## **Manual de OpenRULES**

## *1. Instalación del sistema*

Antes de iniciar la instalación de OpenRULES es necesario tener instalado en el equipo el software gvSIG 1.1.2 (http://www.gvsig.org/web/projects/gvsig-desktop/official/gvsig-1.1/descargas) con el piloto raster (http://www.gvsig.org/web/projects/gvsig-desktop/official/gvsig-1.1/extensiones-gvsig-1.1/piloto-raster/descargas/) y todos los prerrequisitos que estos necesitan.

1.1/piloto-raster/descargas/) y todos los prerrequisitos que estos necesitan.<br>Para la instalación de OpenRULES se proporciona un instalador que contiene una versión ligeramente modificada de SEXTANTE y el conjunto de algoritmos de OpenRULES. Este instalador se ejecuta haciendo doble clic sobre el archivo *sextante\_gvsig\_installer\_es-0.3.jar*.A *sextante\_gvsig\_installer\_es*continuación se abre un formulario, donde se debe seleccionar el idioma de instalación, y una pantalla de bienvenida. Al continuar la instalación se presentan los términos de la licencia, que deben ser aceptados. En el siguiente formulario debe indicarse la ruta en la que está instalado gvSIG, frecuentemente será *C:\Archivos de programa\gvSIG\_1.1.1*. Existe la posibilidad de utilizar el botón *Buscar* para navegar por el sistema de archivos hasta la carpeta de gvSIG. Al hacer clic el botón *Buscar* para navegar por el sistema de archivos hasta la carpeta de gvSIG. Al hacer clic sobre el botón *Siguiente*, comienza a instalarse el sistema. Al finalizar la instalación y hacer clic en el botón *Siguiente* un formulario indica si la instalación se ha realizado correctamente y la ruta en sobre el botón *Siguiente*, comienza a instalarse el sistema. Al finalizar la instalación y hacer clic en el botón *Siguiente* un formulario indica si la instalación se ha realizado correctamente y la ruta en donde se encu instalación.

Para comenzar a utilizar OpenRULES debe iniciarse gvSIG. El acceso a los algoritmos de OpenRULES se realiza a través del icono *Herramientas\_SEXTANTE* vé de la interfaz de gvSIG. De este modo se abre un cuadro de diálogo en el que se muestran los algoritmos estándar de SEXTANTE más tres grupos de algoritmos que corresponden a los tres módulos de OpenRULES; i) evaluación de tierras, ii) optimización de superficies, y iii) localización espacial. Dentro de cada módulo están disponibles varios algoritmos, que corresponden a los diferentes métodos que se pueden emplear en esa etapa del proceso de planificación. Estos algoritmos se muestran en gris (deshabilitados) cuando no hay abiertos datos suficientes para que puedan ser usados.

En función del tamaño y número de mapas raster con los que se trabaje, algunos algoritmos pueden requerir una memoria superior al límite que tiene asignado el sistema. Para aumentar este límite debe editarse el fichero *gvSIG.ini*, que se encuentra en el directorio *bin*, dentro de la carpeta de instalación de gvSIG. La línea 19 de este fichero, que comienza con *command* = #JAVA# ..., tiene un parámetro *-Xmx500M* que indica que el límite de memoria es de 500 MegaBytes. Debe modificarse este parámetro para asignarle un valor mayor, por ejemplo, *-Xmx768M*. Puede establecerse el valor que se desee, siempre y cuando sea menor que la memoria total del ordenador.

En algunos sistemas no se detecta correctamente las librerías *LPSolve*, necesaria para la ejecución de los algoritmos del módulo *Optimización de superficies*. En estos casos deben trasladarse las librerías *lpsolve55j.dll* y *lpsolve55.dll* desde su posición por defecto en s*lp \$CARPETA\_DE\_GVSIG\lib\* a la carpeta *C:\WINDOWS\system32. TA\_DE\_GVSIG\lib\*la

## *2. Técnicas de análisis análi*

El primer paso para la elaboración de un plan de uso del suelo con OpenRULES es la obtención de un mapa raster para cada factor de evaluación de la aptitud de la tierra. Estos mapas de factores de evaluación serán la información de partida para la obtención de los mapas de aptitud para cada uso del suelo mediante uno de los tres métodos disponibles en el módulo de evaluación de tierras; suma lineal ponderada, análisis de punto ideal o esquema FAO. El siguiente paso será la determinación de la superficie a asignar a cada uso del suelo mediante el módulo de optimización de superficies, en el

cual se pueden aplicar distintas técnicas de programación lineal multiobjetivo para establecer *a posteriori*, *a priori* o de un modo interactivo las preferencias del usuario. Finalmente, los mapas de aptitud y las superficies de cada uso del suelo, obtenidas en los dos módulos anteriores, se utilizarán como información de entrada para el módulo de localización espacial. En este módulo existen tres opciones para la obtención del mapa final de uso del suelo; la optimización jerárquica, cuando se conocen las prioridades entre usos, el análisis de punto ideal, cuando es posible asignar un peso numérico a cada uso, y el algoritmo heurístico, cuando se consideran requerimientos espaciales.

A continuación se describen con mayor detalle las técnicas disponibles en cada módulo del sistema, describiendo la base teórica de cada una de ellas. En la siguiente sección, "Guía de utilización", se detallan los procedimientos para la aplicación de cada técnica con su correspondiente algoritmo.

### *2.1 Evaluación de tierras*

Este módulo permite la implementación de tres métodos de evaluación de tierras, dos de los cuales son métodos de evaluación multicriterio, la suma lineal ponderada y el análisis de punto, y el esquema FAO con puntuación de las limitaciones. Estos tres métodos permiten simultáneamente la inclusión de criterios de evaluación socioeconómicos y la obtención de mapas de aptitud continuos, es decir, constituidos por valores numéricos continuos. La necesidad de obtener mapas continuos se debe a que los métodos de asignación de usos del suelo del módulo de localización espacial precisan este tipo de mapas como información de partida. os continuos. La necesidad de obtener mapas continuos<br>de usos del suelo del módulo de localización espacion de partida.

### 2.1.1 Suma lineal ponderada

En la suma lineal ponderada los factores de evaluación son combinados aplicando un peso a cada uno y sumando los resultados según la ecuación 1: s

$$
a_i = \sum_{j=1}^{J} w_j x_{ij}
$$
\n
$$
\text{(ec. 1)}
$$

donde *a<sub>i</sub>* es la aptitud de la celda *i*, *w<sub>j</sub>* es el peso asignado al factor *j* y  $x_{ij}$  es el valor del factor *j* en la celda *i*.

### **2.1.2 Análisis de punto ideal 1.2 Análisis de punto ideal**

El análisis de punto ideal (Barredo, 1996) se basa en el cálculo de la distancia de cada alternativa (celda) al punto ideal. El cálculo de la aptitud con este método se realiza mediante las ecuaciones 2 y 3:

$$
a_{i} = \frac{L_{\text{max}} - L_{i}}{L_{\text{max}} - L_{\text{min}}}
$$
\n
$$
L_{i} = \left[\sum_{j=1}^{J} w_{j} |x_{ij} - 1|^{p}\right]^{1/p}
$$
\n(ec. 2)\n  
\n(ec. 3)

donde *a<sub>i</sub>* es la aptitud de la celda *i*, *L<sub>max</sub>* es el valor máximo de distancia, *L<sub>min</sub>* es el valor mínimo, *L*<sub>i</sub> es la distancia de la celda *i* al punto ideal, *wj* es el peso asignado al factor *j*, *xij* es el valor cenormalizado entre 0 y 1 del factor *j* en la celda *i* y *p* es la métrica para el cálculo de la distancia.

El grado en que los factores con una puntuación baja pueden ser compensados por otros más positivos depende del valor del parámetro *p*, el cual indica el grado de compensación entre factores. A medida que *p* aumenta adquieren mayor importancia relativa las desviaciones de factores individuales. Un valor de *p* igual a 1 supone una compensación total entre factores, por lo que es

equivalente a la suma lineal ponderada, un valor de *p* igual a 2 representa una compensación parcial de los factores de evaluación y, según Pereira y Duckstein (1993), para factores normalizados en el rango [0,1], la mayor desviación domina totalmente la evaluación cuando *p* es mayor que un valor aproximadamente igual a 10, por lo que la compensación entre factores sería prácticamente nula.

## **2.1.3 Esquema FAO**

El procedimiento descrito por el esquema FAO (FAO, 1976) consta de las siguientes etapas; definición de los tipos de uso del suelo, determinación de los requerimientos de los mismos, definición de las unidades cartográficas de evaluación y descripción de los factores de evaluación de las mismas. Las clases de aptitud FAO, resultantes de la comparación de los requerimientos de cada tipo de uso del suelo con los factores de evaluación de la tierra de cada unidad cartográfica de evaluación, son las siguientes:

- -**S1 (Altamente apta)**: tierras sin limitaciones para la aplicación de un uso determinado, o sólo con leves limitaciones que no reducirán la producción o los beneficios.
- $\Box$ sólo con leves limitaciones que no reducirán la producción o los beneficios.<br> **S2 (Moderadamente apta)**: tierras con limitaciones moderadamente graves para la aplicación sostenible de un uso determinado, que reducirán la productividad o aumentarán los insumos necesarios.
- $\Box$  **S3 (Marginalmente apta)**: tierras con limitaciones graves para la aplicación sostenida de un uso determinado, que reducirán la productividad o incrementarán los insumos necesarios de modo que estos desembolsos queden sólo marginalmente justificados. determinado, que reducirán la productividad o aumenta<br>s con limitaciones graves para la aplicación sostenida de<br>a productividad o incrementarán los insumos necesarios
- $\Box$ **N1 (No apta actualmente)**: tierras con limitaciones que pueden ser vencidas con el tiempo, pero que no pueden corregirse con los conocimientos existentes actualmente.
- $\Box$ **N2 (No apta permanentemente)**: tierras con limitaciones tan graves que impiden toda posibilidad de un uso sostenido y satisfactorio de la tierra.

Esta clasificación supone una división brusca de la superficie en cinco clases de aptitud, lo que conlleva una gran pérdida de información y no proporciona un resultado cuantificado que pueda ser utilizado como información de entrada para la posterior aplicación de técnicas de asignación de usos. Por este motivo, este sistema emplea el sistema de puntuación de limitaciones descrito en Triantafilis et al. (2001) para la vinculación del nivel de aptitud FAO a cada unidad de tierra. En este sistema se establece el grado de limitación de cada factor de evaluación para un tipo de uso del suelo determinado:

- $\Box$ **Ninguna limitación** (0 puntos): el valor del factor de evaluación es óptimo para ese tipo de uso del suelo.
- <sup>Il</sup> Limitación débil (1 punto): el valor del factor de evaluación es casi óptimo para ese tipo de uso del suelo.
- $\Box$  -**Limitación moderada** (3 puntos): el valor del factor de evaluación tiene una influencia moderada en la viabilidad de un uso sostenible.
- $\Box$ <sup>n</sup> Limitación severa (9 puntos): el valor del factor de evaluación tiene influencia en la disminución del rendimiento, en la viabilidad del uso del suelo o en la degradación del suelo, de modo que esa utilización de la tierra resulta marginal.
- $\Box$  **Limitación muy severa** (27 puntos): el valor del factor de evaluación supone una limitación **ón sever** que disminuye el rendimiento por debajo del nivel rentable, provoca un gran riesgo de degradación o puede incluso prohibir totalmente ese tipo de uso del suelo. u

La 'puntuación de limitación acumulada' es obtenida como suma de las puntuaciones de limitación individuales de cada uno de los factores y expresa la limitación conjunta de todas las características de una unidad cartográfica para un tipo de uso del suelo específico. Esta puntuación acumulada puede ser representada mediante una función de pertenencia, en este caso una función lineal y una

función sigmoidal (véase figura 1), para obtener un mapa continuo de aptitud. Existen diversas funciones adecuadas para definir grados de pertenencia pero la función sigmoidal es probablemente la más usada dentro de la teoría de conjuntos borrosos, utiliza una función coseno y requiere cuatro puntos que definen la forma de la curva (a, b, c, d). Para obtener un mapa de aptitud a partir de la puntuación de limitación acumulada debe utilizarse una función sigmoidal monótona decreciente (ecuación 4), ya que cuanto mayor es la limitación menor es la aptitud, en la cual los puntos a, b y c son idénticos:

$$
\mu = \cos^2 \alpha
$$
  
\n
$$
\alpha = [(x-c)/(d-c)] \times \pi/2
$$
 (ec. 4)

siendo  $\mu$  la aptitud para el uso considerado,  $c$  el valor mínimo de la puntuación de limitación acumulada y  $d$  el valor máximo de la puntuación de limitación acumulada. El resultado  $(\mu)$  es un valor de pertenencia, para cada unidad cartográfica de evaluación, comprendido entre 0, que expresa pertenencia a la clase de tierra 'no apta', y 1, que expresa pertenencia a la clase de tierra 'apta'. Los valores intermedios indican la graduación continua de aptitud entre estas dos clases.

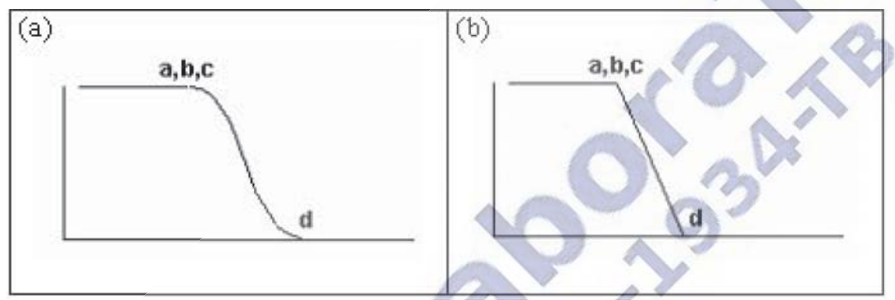

**Figura 1.** Geometría de las funciones sigmoidal (a) y lineal (b)

La función lineal es similar (ecuación 5) pero supone una variación menos gradual entre los valores extremos de limitación:

$$
\mu = (d - x)/(d - c) \tag{ec. 5}
$$

Al aplicar estas funciones a la puntuación de limitación acumulada se obtienen valores continuos de aptitud comprendidos entre 0 y 1.

#### *2.2 Optimización de superficies de superficies*

En este módulo se ha implementado un modelo de programación lineal multiobjetivo, donde las variables de decisión corresponden a la superficie de cada uso del suelo y las funciones objetivo a optimizar son diseñadas para el usuario para permitir la consideración de objetivos económicos, sociales y ambientales. Los diferentes aspectos económicos, sociales y ambientales implicados en la planificación del uso del suelo se reflejaron en 6 funciones objetivo. Como objetivos económicos se establecieron la maximización del margen bruto estándar y la minimización de los costes de producción, como objetivos sociales la maximización del empleo rural y de la superficie cultivada, que responden a la necesidad de mantener la población rural y el paisaje agrario respectivamente. Como objetivos ambientales se establecieron la minimización del empleo de agroquímicos, que es un indicador de la intensidad de uso del suelo, y la maximización del grado de naturalidad, que es un indicador del estado de conservación de los hábitats. Las restricciones consideradas fueron la disponibilidad máxima de tierra para cada uso, la demanda mínima de superficie para cada uso del suelo que debe ser satisfecha y la superficie total disponible para un uso agroforestal.

Este modelo permite explorar las distintas posibilidades de uso del suelo, en términos de superficie asignada a cada uso, en función de las prioridades o niveles de aspiración asignados a cada objetivo.

En OpenRULES están disponibles varias técnicas de programación lineal multiobjetivo para la resolución del modelo. Estas técnicas pueden clasificarse en tres grupos: i) técnicas generadoras o con asignación de preferencias *a posteriori*, que generan o aproximan el conjunto de soluciones eficientes para que posteriormente el usuario seleccione la solución final, ii) técnicas con asignación de preferencias *a priori*, en las cuales las prioridades de cada objetivo son establecidas al inicio del proceso, y iii) técnicas con asignación interactiva de preferencias, en las que hay una secuencia de fases de diálogo, en las que el usuario establece sus preferencias, y de fases de cálculo, en las que se calculan nuevas soluciones eficientes en base a las indicaciones del usuario.

### **2.2.1 Técnicas generadoras**

Existen distintos métodos para generar el conjunto de soluciones no dominadas, entre ellos están el método de las ponderaciones y el método de las restricciones. Estos dos métodos transforman el problema multiobjetivo en un problema de objetivo único y posteriormente, mediante variación sistemática de los parámetros empleados para hacer la transformación, generan el conjunto de soluciones no dominadas.

#### **2.2.1.1. Método de las restricciones**

El método de las restricciones se basa en optimizar una única función objetivo y tratar las restantes como restricciones. El conjunto de soluciones no dominadas es generado por medio de variaciones paramétricas de los términos independientes de los objetivos incluidos como restricciones. La formulación de este método para *n* objetivos sería: n optimizar una única función objetivo y tratar las restantes iones no dominadas es generado por medio de variaciones ientes de los objetivos incluidos como restricciones. La

 $\text{Max.}$   $Z_k(x)$ 

Sujeto a  $Z_j(x) \ge P_j$  para  $j=1, 2, ..., k-1, k+1, ..., J$ 

En el caso de objetivos de minimización, en las restricciones paramétricas correspondientes, se invertirá el sentido de la restricción, es decir,  $Z_j(x) \leq P_j$ .

El algoritmo para la aplicación del método de las restricciones es el siguiente:

- *1. Matriz de pagos ('pay-off table')* 
	- 1.1. Solucionar *J* problemas de optimización de objetivo único para encontrar la solución óptima de los *J* objetivos. La solución óptima del objetivo jth es denotada por  $(x_1^j, x_2^j, ..., x_l^j)$  $x^j = (x_1^j, x_2^j, ..., x_j^j)$
	- 1.2. Calcular el valor de cada función objetivo para cada una de las soluciones óptimas:  $F_1(x^j)$ ,  $F_2(x^j)$ , ...,  $F_J(x^j)$ ,  $j = 1, 2, ..., J$ . Como resultado se obtienen J valores para cada uno de los *J* objetivos.
	- 1.3. Identificar el valor máximo,  $M_j$ , y mínimo,  $n_j$ , en la columna jth.
- *2. Restricciones 2 Restricciones*

Convertir el modelo multiobjetivo en un modelo de objetivo único transformando todas las funciones objetivo, menos una, en la restricción correspondiente.

*3. Términos independientes s independiente*

Elegir el número de valores diferentes de Pj; r.

*4. Optimización* 

Para generar el rango de soluciones no inferiores, resolver el problema transformado para cada combinación de valores de  $P_j$ , *j*=1, 2, ..., *k-1*, *k+1*, ..., *J* donde  $P_j=n_j+[t/(r-1)](M_j-n_j)$ , *t=0, 1, 2, …, (r-1)* 

## **2.2.1.2. Método de las ponderaciones**

El método de las ponderaciones consiste en asignar un peso o coeficiente de ponderación a cada una de las funciones objetivo, que posteriormente son combinadas en una única función objetivo de la siguiente forma:

*Max.*  $w_1Z_1(x) + w_2Z_2(x) + ... + w_JZ_J(x)$ 

A través de variaciones paramétricas de estos pesos se genera el conjunto de soluciones no dominadas.

#### **2.2.2 Técnicas con asignación** *a priori* **de preferencias: programación por : programa metas.**

En la programación por metas el analista debe especificar un nivel de aspiración (peso) para cada objetivo. La solución 'preferida' será aquella que minimice las 'variables de desviación', las cuales indican la diferencia entre el valor alcanzado y el nivel de aspiración de cada meta. El modelo general de programación por metas puede representarse del siguiente modo:

Minimizar  $Z = w<sup>-</sup> d<sup>-</sup> + w<sup>+</sup> d<sup>+</sup>$  Sujeto a  $x \ge 0, d^+ \ge 0, d^- \ge 0$  $Bx \approx b$  $Ax - d^+ + d^- = M$ 

donde *Z* es la función objetivo, *A* la matriz de coeficientes tecnológicos de las restricciones correspondientes a los objetivos,  $B$  la matriz de otras restricciones,  $M$  el vector de los valores de las metas a alcanzar, *b* el vector de términos independientes,  $d^+$  el vector de las desviaciones positivas de las metas,  $d$  el vector de las desviaciones negativas de las metas,  $x$  el vector de las  $\mathbf{v}$  variables de decisión,  $w^+$  es el vector de pesos asociados a las desviaciones positivas y  $w^-$  el vector de pesos asociados a las desviaciones negativas.

 $\frac{1}{\sqrt{2}}$ 

#### **2.2.3 Técnicas con asignación interactiva de preferencias cnicas con asignación preferenci**

Estas técnicas suelen comenzar solucionando un problema de objetivo único, relacionado de alguna forma con el problema multiobjetivo. A continuación el analista debe proporcionar alguna información sobre sus preferencias con respecto a los múltiples objetivos. Esta información es utilizada por el algoritmo correspondiente para construir un nuevo problema de objetivo único para la siguiente iteración. Las iteraciones continúan hasta que el analista o el algoritmo establecen que se ha alcanzado una solución compromiso satisfactoria.

#### **2.2.3.1 Método STEP 2 2.3.1**

En el método STEP la matriz de pagos es utilizada para calcular pesos basándose en la distancia a la solución ideal (formada por los valores máximos,  $M_k$ , de la matriz de pagos). El problema básico del método STEP es:

Minimizar *d*

$$
\text{Sujeto a} \qquad \qquad \Pi_k \big[ M_k - Z_k(x) \big] - d' \le 0 \qquad k = 1, 2, \dots, p
$$
\n
$$
x \in D_d^i \qquad d'_{\infty} \ge 0
$$

donde *i* es la iteración. Los pesos  $\prod_{k}$  se definen según las ecuaciones 6 y 7:

$$
\Pi_k = \frac{\alpha_k}{\sum_k \alpha_k}
$$
\n
$$
\alpha_k = \frac{M_k - n_k}{M_k} \left[ \sum_{j=1}^n (c_j^k)^2 \right]^{-1/2}
$$
\n
$$
(ec. 6)
$$
\n
$$
\left( \sum_{j=1}^n (c_j^k)^2 \right)^{-1/2}
$$

donde *nk* es el valor mínimo del objetivo *k* en la matriz de pagos y *ck* los coeficientes de la función oe del objetivo *k*. Este método se basa en que, si la diferencia de *Mk* y *nk* es pequeña, el objetivo *k* no es pequeña sensible a variaciones del peso por lo que se le puede asignar un peso pequeño y viceversa. Una vez resuelto este problema, si el analista no considera satisfactoria la solución debe especificar una cantidad  $\Delta Z^*$ <sub>k</sub> en la que el objetivo  $k^*$  puede ser disminuido para mejorar otros objetivos. Existe una solución factible al nuevo problema si se satisfacen las siguientes condiciones:

$$
x \in F_d^i
$$
  
\n
$$
Z_k(x) \ge Z_k(x^i) \quad \forall k \ne k^*
$$
  
\n
$$
Z_{k^*}(x) \ge Z_{k^*}(x^i) - \Delta Z_k^*
$$

Para el nuevo problema  $\alpha_{\kappa*} = 0$  y  $\prod_{\kappa*} = 0$  y los otros  $\prod_{\kappa}$  son recalculados.

#### **2.2.3.2 Método de Lu et al. (2004)**

A cada objetivo se le asigna un orden de prioridad y una variación (sacrificio) permitida con respecto al óptimo de ese objetivo. Cuando una función objetivo no es optimizada es tratada como una restricción. La función objetivo con la mayor prioridad es optimizada en primer lugar sin la mayor prioridad en imponer restricciones a los objetivos restantes. A continuación se optimiza la segunda función objetivo estableciendo como meta para la primera función objetivo el valor optimizado, obtenido anteriormente, más o menos (dependiendo de si el objetivo es de maximización o minimización) la desviación permitida. En la siguiente ejecución, la tercera función objetivo es optimizada con restricciones impuestas en los primeros dos objetivos. Este proceso continúa secuencialmente hasta que todos los objetivos restantes son optimizados.

#### *2.3 Localización espacial Localización espacial*

En este módulo se utilizan como información de partida los mapas de aptitud y la superficie óptima para cada uso del suelo, obtenidos en los dos módulos anteriores, con el fin de diseñar el mapa final de uso del suelo. Se han implementado en OpenRULES dos métodos de asignación espacial ya desarrollados, la optimización jerárquica y el análisis de punto ideal (Barredo, 1996), y se ha diseñado un nuevo algoritmo heurístico para la optimización de la localización espacial de los usos. La optimización jerárquica es aplicable cuando se conocen las prioridades de los usos. Para la aplicación del análisis de punto ideal será preciso asignar un peso numérico a cada uso. La optimización jerárquica y el análisis de punto ideal basan la asignación de los usos del suelo exclusivamente en la aptitud de cada unidad de tierra (celda del mapa *raster*) para los distintos usos, mientras que el algoritmo desarrollado permite considerar la compacidad de las áreas asignadas a mcada uso del suelo. La consideración de la compacidad se debe a que no es deseable una localización irregular de los usos en pequeñas zonas dispersas y no conectadas.

#### **2.3.1 Optimización jerárquica**

La optimización jerárquica consiste en asignar al uso con mayor prioridad las áreas más aptas para

el mismo hasta alcanzar la superficie requerida, estas zonas son excluidas para los restantes usos del suelo y el proceso continúa asignando el segundo uso con mayor prioridad y repitiendo el proceso hasta asignar la superficie total. Se trata de una técnica interactiva en la que el usuario experimentará un proceso de aprendizaje mediante múltiples ejecuciones del procedimiento antes de encontrar una solución satisfactoria (Carver, 1991).

### **2.3.2 Análisis de punto ideal**

El análisis de punto ideal propuesto por Barredo (1996) para la asignación espacial de usos del suelo conflictivos consiste en maximizar la aptitud para un uso del suelo al mismo tiempo que se minimiza la de los restantes usos, de forma que el cálculo de la distancia al punto ideal se realiza según la ecuación 6.

$$
L_{im} = \left[ \left( \sum_{j=1}^{n} w_j \left| x_{ij} - 0 \right|^p \right) + \left( w_m \left| x_{im} - 1 \right|^p \right) \right]^{1/p} \tag{ec. 6}
$$

donde  $L_{im}$  es la distancia entre la celda *i* y el punto ideal del uso *m*, *p* es la métrica (distancia euclídea: *p*=2),  $w_j$  es el peso del uso *j*,  $x_{ij}$  es el valor normalizado de aptitud de la celda *i* para el uso *j*,  $x_{im}$  es el valor normalizado de aptitud de la celda *i* para el uso *m*, 1 es el valor del punto ideal y 0

es el valor mínimo para mapas de aptitud normalizados entre 0 y 1.

Este comando implementa el algoritmo de la figura 2, que describe el siguiente procedimiento; i) cálculo de la distancia al punto ideal para cada uso del suelo según la ecuación 6, ii) asignación de cada celda al uso para el que presente una menor distancia, iii) cálculo de la superficie asignada a superficie asignada a cada uso, iv) si esta iv) si esta superficie es mayor que la superficie es mayor que la requerida se asignan a ese uso las celdas más aptas las más aptas (con menor distancia) hasta la superficie introducida por el usuario, v) si existen usos que no hayan cubierto sus metas de superficie se elimina el área introducida por el usuario,<br>
v) si existen usos que no<br>
hayan cubierto sus metas de<br>
superficie se elimina el área<br>
de los usos ya asignados y se repite el proceso desde el paso ii. siguiente<br>diculo de<br>nto ideal<br>lel suelo cubrir

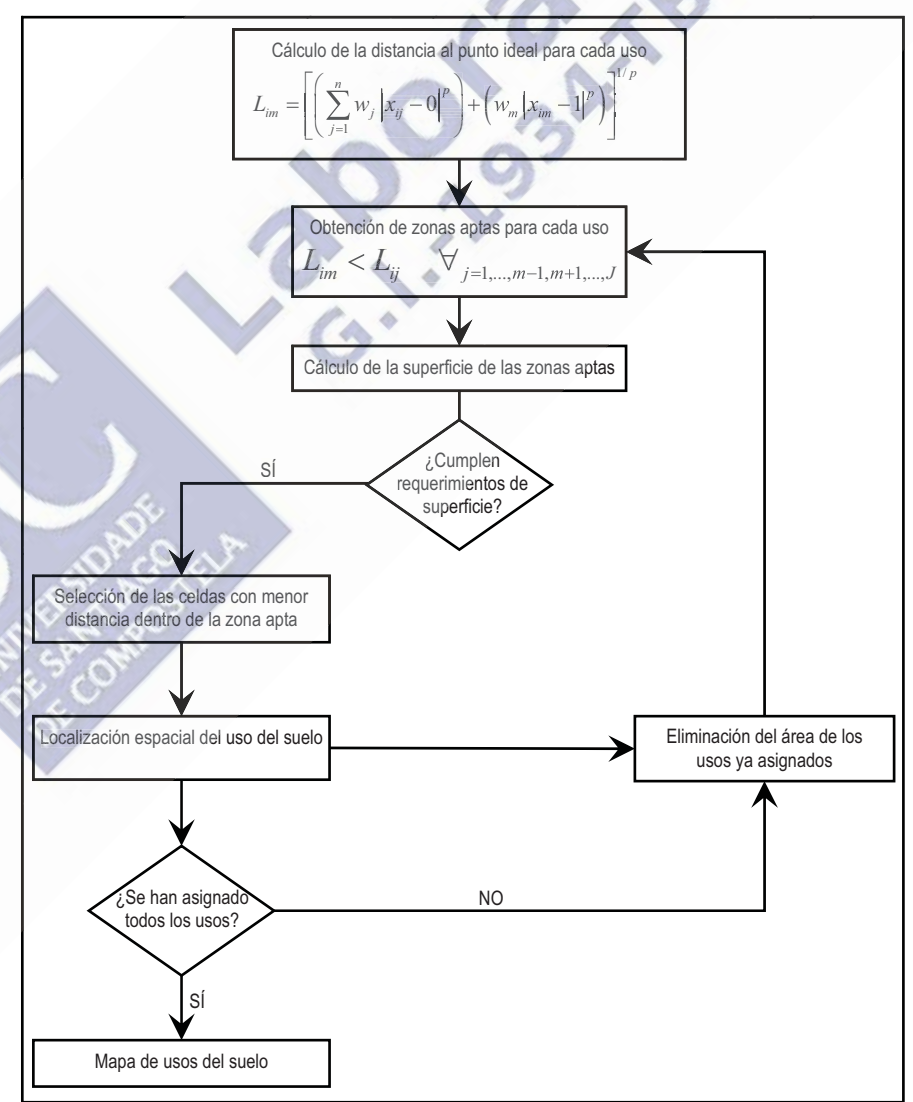

**Figura 2**. *Diagrama de flujo del algoritmo para la implementación del análisis de punto ideal con objetivos conflictivos* 

### *2.3.3 Simulated Annealing*

La mayoría de los métodos para la optimización de la asignación espacial de los usos del suelo se basan en la aptitud global del mapa de usos final, este es el caso de la optimización jerárquica y el análisis de punto ideal. Por este motivo en OpenRULES se ha desarrollado un algoritmo heurístico basado en el *simulated annealing* que, además de considerar la aptitud tiene en cuenta requerimientos espaciales en la localización de los usos del suelo, es decir, favorece la creación de áreas compactas y grandes para cada uso del suelo, en lugar de pequeñas zonas dispersas con el mismo uso.

El problema de planificación de usos del suelo puede ser representado por *I* unidades espaciales (celdas) sujetas a *N* diferentes usos alternativos. Cada asignación del conjunto de celdas a un uso *n* constituye una configuración. Se dispone de la aptitud de cada unidad con respecto a un uso específico  $(A_i^n)$ . Una región *r* se define como un conjunto de celdas contiguas asignadas al mismo

uso del suelo. El objetivo de compacidad es aplicado a nivel de región.

La implementación del *simulated annealing* requiere la definición de una serie de parámetros específicos para cada problema; función de coste, esquema de enfriamiento y mecanismo de generación de nuevas soluciones.

#### *Función de coste*

Se incluyeron en el modelo tres objetivos a través de una función de coste que suma las Se incluyeron en el modelo tres objetivos a través de una función de coste que suma las<br>puntuaciones normalizadas de cada objetivo. Estos objetivos son la maximización de la aptitud, la maximización de la compacidad de las regiones de cada uso del suelo, a través de la minimización de los perímetros de las regiones de un mismo uso, y la maximización de la compacidad de grupos de usos del suelo. La función heurística propuesta es una combinación lineal de tres términos. El valor heurístico final de cada celda *i* está condicionado por los pesos que el planificador asigna a cada uno de los términos de la función: e<br>f

# Minimizar  $F_{(i)} = \sum_{i=1}^{n}$

Donde  $f_j$  son los términos heurísticos y  $\alpha_j$  los pesos asignados a cada uno de ellos.

Función 1: aptitud. El objetivo de esta función es maximizar la aptitud de las celdas para los usos asignados a las mismas. El valor de esta función viene dado por la suma de la aptitud ponderada de cada celda con respecto al uso que le es asignado:

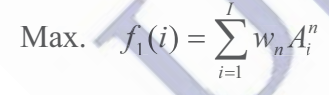

L  $=\sum^2$ 

1  $T_{(i)} = \sum \alpha_j f_j(i)$ *j*  $F_{(i)} = \sum \alpha_j f_j(i)$ 

Donde  $A_i^n$  es la aptitud de la celda *i* para el uso *n*,  $w_n$  es el peso del uso *n* e *I* es el número de celdas del área de estudio.

Función 2: **perímetro de las regiones**. Un método para identificar soluciones con menor **las** fragmentación es añadir una función heurística que minimice el perímetro de las regiones. El perímetro se calcula sumando los ejes de las celdas de cada región adyacentes a una celda con un uso distinto al de la región:

Min. 
$$
f_2(i) = \sum_{n=1}^{N} \sum_{r=1}^{R} P_r^n
$$

Donde  $P_r^n$  es el perímetro de cada región *r* de uso *n*, medido como el número de ejes de las celdas

de *r* adyacentes a una celda con un uso distinto de *n*.

Función 3: **contigüidad de usos del mismo grupo**. Una clase comprende regiones asignadas al mismo grupo de usos del suelo *M*. La minimización del perímetro de las clases, medido como el número de ejes de celdas adyacentes a celdas con un uso no perteneciente a *M*, favorecerá la contigüidad de usos del mismo grupo. El valor de esta función viene dado por la expresión:

Min. 
$$
f_3(i) = \sum_{m=1}^{M} \sum_{c=1}^{C} P_c^m
$$

Donde  $P_c^{\text{m}}$  es el perímetro de la clase *c* del grupo de usos *m*, medido en número de ejes de las celdas de *c* adyacentes a una celda con un grupo de usos distinto de *m*. de

Las unidades de medida de las tres funciones heurísticas deben ser las mismas y, además, la función de coste o energía debe ser una función de minimización. Por estos dos motivos se ha llevado a cabo una normalización de las funciones heurísticas, empleando la ecuación 7

> valor máx.- valor min.  $\left(ec. 7\right)$ valor máx.- valoractual

en el caso de funciones de maximización, y la ecuación 8

valor actual - valor min.<br>valor máx. - valor min. valor actual - valor min

(ec. 8)

(ec. 7)

en el caso de funciones de minimización.

Como valor máximo de aptitud se toma la suma de la aptitud ponderada de cada celda para el uso para el que presenta mayor aptitud, y como valor mínimo, la suma de la aptitud ponderada de cada celda para el uso para el que presenta la menor aptitud. Para la normalización del perímetro se ha empleado como perímetro máximo el número total de celdas por 4, correspondiente al caso de que todas las regiones estuviesen constituidas por una única celda, y como perímetro mínimo el derivado de la ecuación 9, correspondiente a la situación en la que todas las celdas de un uso son asignadas a una única región cuadrada: una única región cuadrada:

$$
\sum_{n=1}^{N} 4 \times \sqrt{I_n}
$$
 (ec. 9)

donde *l<sub>n</sub>* es el número de celdas asignadas al uso *n*.

El planificador puede dirigir el proceso mediante la modificación de los pesos asignados a cada término de la ecuación y, mediante la combinación de distintas estrategias de ponderación, obtener un amplio rango de soluciones alternativas.

 *Esquema de enfriamiento miento*

Un esquema demasiado rápido provocaría la finalización del algoritmo en un mínimo local y uno demasiado lento implicaría un tiempo de cálculo excesivamente elevado. El esquema de enfriamiento queda definido por cuatro parámetros:

Temperatura inicial  $(T_0)$ : la temperatura inicial debe ser lo suficientemente alta como para permitir

una tasa elevada de aceptaciones. Esta temperatura inicial se busca mediante un proceso de experimentación, en el cual se fija una temperatura inicial y se comprueba la tasa de aceptaciones para obtener el valor deseado para esta tasa.

Número de iteraciones en cada temperatura (*n*): establece el número de movimientos posibles en una temperatura, que debe ser proporcional al tamaño del problema.

Variación de la temperatura: se ha escogido un esquema de enfriamiento geométrico simple, que es el más utilizado por su simplicidad, en el cual, dada una temperatura, se obtiene la siguiente multiplicando por un factor constante inferior a la unidad. El factor multiplicativo se conoce como constante de enfriamiento. Si esta constante está próxima a la unidad el enfriamiento evoluciona lentamente, cuanto menor es su valor más rápidamente evoluciona el enfriamiento.

Criterio de parada: idealmente la temperatura final que marcaría el fin del proceso sería cero, pero, en la práctica, los calendarios de enfriamiento tienden a cero como cota inferior sin alcanzarla nunca en tiempo finito. Se han establecido dos condiciones como criterio de parada; i) que el número de aceptaciones de soluciones peores sea cero y ii) que se ejecuten un número mínimo de temperaturas.

*Mecanismo de generación de una nueva solución del entorno ución* 

Se ha utilizado un solo tipo de alteración para generar los movimientos necesarios para encontrar la configuración casi óptima: el intercambio de uso entre dos celdas seleccionadas aleatoriamente.

#### *Diagrama de flujo del algoritmo ritmo*

Se denomina configuración a una asignación concreta de todas las celdas a usos del suelo. La primera configuración es generada aleatoriamente de modo que se satisfagan los requerimientos de superficie para cada uso del suelo. Para cada configuración se calcula el valor de la función de coste. Una nueva configuración se obtiene seleccionando aleatoriamente dos celdas e intercambiando los usos entre ellas. Cuando se genera una nueva configuración el nuevo valor de la función de coste es calculado incrementalmente, computando los efectos de los cambios con respecto a la última configuración. En la figura 3 se presenta el esquema de funcionamiento del algoritmo y en la 4 el diagrama de flujo.

En cada etapa (temperatura) se realiza un cierto número de movimientos y, por consiguiente, de configuraciones vecinas. Este número de movimientos ha de ser suficiente para que el sistema explore un espacio de soluciones razonable. En este caso se ha establecido un número fijo de iteraciones por temperatura.

La aceptación se consigue por dos mecanismos: variación negativa de energías, de modo que la aceptación es inmediata, y variación positiva de energías con probabilidad exponencial según la distribución de Boltzmann. Al principio las aceptaciones con variaciones positivas de energía (degradantes del sistema) son útiles y se aceptan para salir de mínimos locales, pero según avanza el algoritmo se disminuye el porcentaje de aceptaciones porque sino no se conseguiría la convergencia, y al final sólo se aceptarán aquellas soluciones que disminuyan la energía. Esto se consigue con la elección de un esquema de enfriamiento adecuado, con temperaturas muy altas al principio y muy bajas al final. El criterio de finalización del algoritmo es determinado por la tasa de aceptación de variaciones positivas de energía.

```
Inicio del algoritmo 
Buscar T inicial 
Generar solución aleatoria 
Calcular energía: E_actual 
Repetir
       Generar solución en el entorno 
       Repetir 
             Realizar movimiento aleatorio: Configuración_nueva 
             Calcular la energía de la Configuración_nueva: E_nueva 
            Si E_nueva \leq E actual, entonces
Configuración actual = Configuración nueva
E actual = E nueva
 Aceptados = Aceptados + 1 
             En caso contrario 
                   P = númeroAleatorio (0,1) 
Si P < exp(-E nueva-E actual)/T), entonces
 Configuración_actual = Configuración_nueva 
E_actual = E_nueva
 Aceptados = Aceptados+1 
aceptados =<br>En caso contrario
 Rechazar movimiento 
movimiento
                   Fin Si 
             Fin Si 
Durante Numero fijo movimientos
T=Cte enfriamiento × T
Mientras Tasa aceptaciones peores ≥ 0 O Temperaturas < Numero fijo
Fin
                                eva-E_actual)/T), entonc
                               ación actual = Configuración
                             al = E nueva
```

```
Figura 3. Esquema del algoritmo 
a algoritmo
```
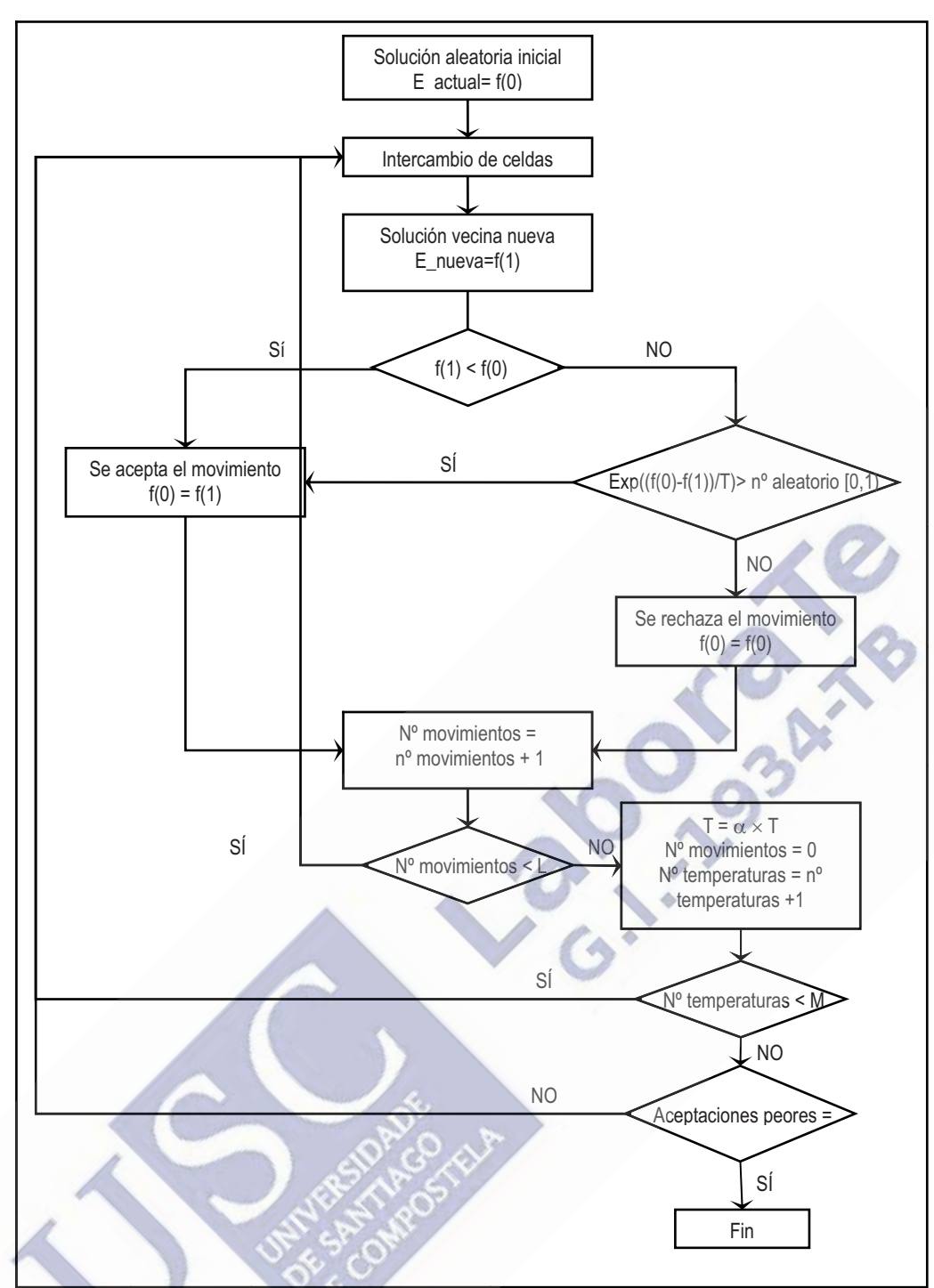

Figura 4. *Diagrama de flujo del algoritmo de Simulated Annealing*.

## *4. Guía de utilización*

El acceso a OpenRULES se realiza desde el gestor de extensiones de Sextante (fig. 5) al que se accede a través del icono *Herramientas SEXTANTE* **E**. Los algoritmos de OpenRULES se agrupan en tres clases correspondientes a las tres etapas de análisis. Para acceder a los algoritmos de cada clase debe hacerse clic en el signo + situado a la izquierda del nombre de cada grupo o doble clic sobre el nombre del grupo. Para ejecutar un algoritmo concreto debe hacerse doble clic sobre el nombre del mismo. Los algoritmos estarán desactivados y su nombre se mostrará en color gris cuando no haya suficientes datos abiertos en gvSIG para su ejecución.

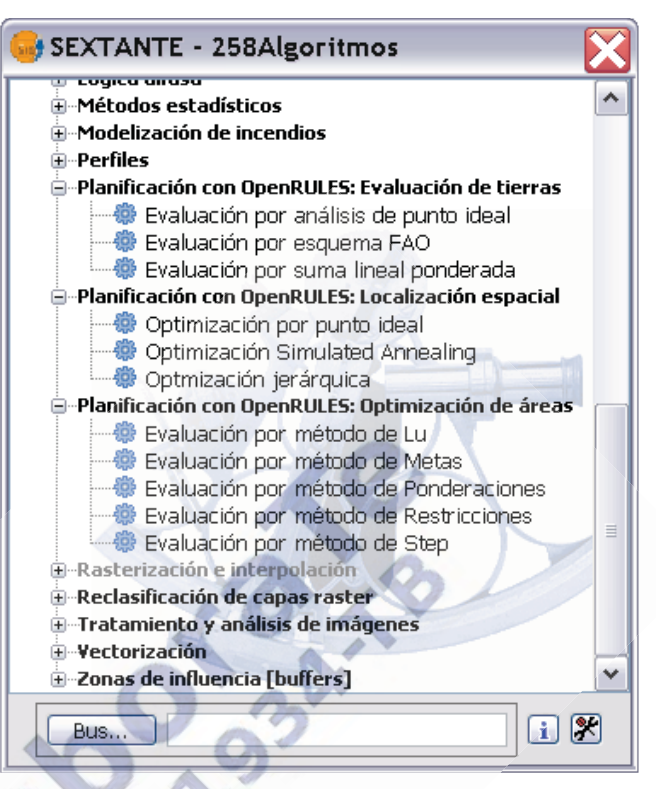

Figura 5. Gestor de extensiones de Sextante

### *4.1 Módulo de Evaluación de Tierras Evaluación de Tierras*

Este módulo permite la creación de un mapa raster de aptitud de la tierra para un determinado uso con valores comprendidos entre 0 y 1. Estos mapas de aptitud se crean por combinación de mapas raster que contienen información sobre diferentes factores que condicionan la aptitud del suelo para ese uso.

ese uso.<br>Los mapas raster correspondientes a estos factores de evaluación deben tomar valores entre 0 y 1 en función de la mayor o menor adecuación de ese factor a la aptitud para el uso analizado. Como excepción, en el esquema FAO pueden utilizarse mapas de factores con cualquier rango de valores e incluso con valores discretos. En todos los casos los valores han de ser positivos. Las celdas con valores negativos se consideran "NoDataValue", es decir, celdas que no intervienen en los cálculos.

Los mapas de los factores de evaluación deben estar en un formato que pueda manejar gvSIG, por ejemplo, en formato ASCII (.asc), TIFF (.tiff) o en formato raster de ESRI (.adf).

#### **4.1.1 Suma lineal ponderada ponderada**

El algoritmo Suma lineal ponderada se ejecuta haciendo doble clic sobre su nombre dentro del grupo *Planificación con OpenRULES: Evaluación de tierras.* 

En el formulario *Evaluación por suma lineal ponderada* dentro de la pestaña Parámetros, para indicar los factores considerados en la evaluación de la aptitud para ese uso y los pesos correspondientes a cada factor se debe:

- 1. Seleccionar el mapa correspondiente a cada factor en la lista desplegable *Mapas de factor*.
- 2. Introducir el peso correspondiente al factor seleccionado en el cuadro de texto *Peso*.
- 3. Hacer clic en el botón *Añadir*. A continuación el nombre del mapa del factor y su peso

aparecerán en la tabla de la derecha.

- 4. Repetir el proceso hasta completar los factores considerados en la evaluación de la aptitud para ese uso del suelo.
- 5. Introducir en el cuadro de texto *Resultado* la ruta en la que se desea almacenar el mapa de aptitud resultante. Para ello puede escribirse la ruta completa en el cuadro o hacer clic en el botón para abrir un cuadro de dialogo de exploración de datos con el que se puede localizar la ruta e indicar el nombre del archivo que almacenará el resultado. El mapa resultante puede guardarse en formato .tif o .asc en función de la extensión que se escriba en el nombre del archivo. Si no se indica la extensión se almacena como .tif por defecto. Si no se indica el archivo de salida el resultado se almacena en un archivo temporal que posteriormente puede ser exportado a .tif desde gvSIG.

El botón *Quitar* puede utilizarse para eliminar una entrada errónea de la tabla. Para ello debe seleccionarse la entrada que se desea eliminar y hacer clic en el botón *Quitar*. Si no se selecciona ninguna entrada de la tabla se eliminará la última.

## **4.1.2 Análisis de punto ideal**

El algoritmo *Análisis de punto ideal* se ejecuta haciendo doble clic sobre su nombre dentro del grupo *Planificación con OpenRULES: Evaluación de tierras*.

grupo *Planificación con OpenRULES: Evaluación de tierras.*<br>En el formulario *Evaluación por análisis de punto ideal* dentro de la pestaña *Parámetros*, para la introducción de los parámetros del algoritmo se debe:

- ne de la parámetros del algoritmo se debe:<br>
1. Introducir en el cuadro de texto *Parámetro p* el valor del parámetro *p* que se desea utilizar en los cálculos (ver sección 3.1.2).
- en los cálculos (ver sección 3.1.2).<br>2. Indicar los factores de evaluación considerados y el peso correspondiente a cada uno de ellos:
	- a. Seleccionar el mapa correspondiente a cada factor en la lista desplegable Mapas de *factor*.
	- b. Introducir el peso correspondiente al factor seleccionado en el cuadro de texto Peso.
	- c. Hacerse clic en el botón *Añadir*. A continuación el nombre del mapa del factor y su peso aparecerán en la tabla de la derecha. peso aparecerán en la tabla derecha.
	- d. Repetir el proceso hasta completar los factores considerados en la evaluación de la aptitud para ese uso del suelo. aptitud para ese uso del suelo.
- 3. Introducirse en el cuadro de texto Resultado la ruta en la que se desea almacenar el mapa de aptitud resultante. Para ello puede escribirse la ruta completa en el cuadro o hacer clic en el botón w para abrir un cuadro de dialogo de exploración de datos con el que se puede localizar la ruta e indicar el nombre del archivo que almacenará el resultado. El mapa resultante puede guardarse en formato .tif o .asc en función de la extensión que se escriba en el nombre del archivo. Si no se indica la extensión se almacena como .tif por defecto. Si no se indica el archivo de salida el resultado se almacena en un archivo temporal que posteriormente puede ser exportado a .tif desde gvSIG.

El botón *Quitar* puede utilizarse para eliminar una entrada errónea de la tabla. Para ello debe seleccionarse la entrada que se desea eliminar y hacer clic en el botón *Quitar*. Si no se selecciona ninguna entrada de la tabla se eliminará la última.

## **4.1.3 Esquema FAO**

En este algoritmo el usuario debe reclasificar los valores, no necesariamente normalizados, de cada factor de evaluación en las cinco clases de aptitud del esquema FAO; S1, muy apto, S2, apto, S3,

marginalmente apto, N1, actualmente no apto y N2, permanentemente no apto. Esta reclasificación se puede hacer mediante valores discretos, asignando a cada clase un conjunto de valores enteros, o mediante rangos de valores, en el caso de factores continuos, asignando a cada clase de aptitud un rango de valores (valor mínimo y valor máximo incluidos en esa clase).

El algoritmo *Esquema FAO* se ejecuta haciendo doble clic sobre su nombre dentro del grupo *Planificación con OpenRULES: Evaluación de tierras*.

Para la introducción de los parámetros del algoritmo, en el formulario *Evaluación por esquema FAO* dentro de la pestaña *Parámetros*, se debe:

- 1. Indicar el método de reclasificación de los valores de cada factor de evaluación. Para ello se debe:
	- a. Seleccionar el mapa correspondiente al factor en la lista desplegable Mapas de *factor*.
	- b. Seleccionar en los botones de opción *Reclasificar por* el tipo de reclasificación que se desea utilizar para ese factor; reclasificación por rangos de valores o por valores discretos. Los campos para indicar los parámetros de reclasificación, situados en la parte derecha del formulario, variarán en función de la opción seleccionada.
	- c. Indicar los parámetros de reclasificación:
		- car los parámetros de reclasificación:<br>i. En la opción de reclasificación por rangos de valores debe introducirse el valor mínimo y máximo de cada factor para cada clase de aptitud (fig. 8).
		- ii. En la opción de reclasificación por valores discretos (fig. 9) pueden introducirse los valores del factor correspondientes a cada clase de aptitud como valores enteros separados por comas o como rangos de valores, indicando el menor y el mayor valor de cada rango separados por un guión.
	- d. Hacerse clic en el botón *Añadir*. A continuación los datos correspondientes a la reclasificación de los valores del factor aparecerán en la tabla inferior.
	- e. Repetir el proceso hasta completar los factores considerados en la evaluación de la aptitud para ese uso del suelo. aptitud para ese del suelo.
- 2. Seleccionarse en la lista desplegable *Pertenencia* el tipo de función de pertenencia a utilizar Seleccionarse en la lista desplegable *Pertenencia* de en los cálculos (ver sección 3.1.3).
- 3. Introducirse, si se desea, la ruta en la que se almacenará el mapa de aptitud resultante. Para ello puede escribirse la ruta completa en el cuadro o hacer clic en el botón  $\Box$  para abrir un cuadro de dialogo de exploración de datos con el que se puede localizar la ruta e indicar el cuadro de dialogo de exploración de con nombre del archivo que almacenará el resultado. El mapa resultante puede guardarse en formato .tif o .asc en función de la extensión que se escriba en el nombre del archivo. Si no se indica la extensión se almacena como .tif por defecto. Si no se indica el archivo de salida el resultado se almacena en un archivo temporal que posteriormente puede ser exportado a .tif desde gvSIG.

tif desde gvSIG.<br>El botón *Quitar* permite eliminar una entrada seleccionada en la tabla o bien la última entrada de la tabla si no hay ninguna seleccionada.

Es posible editar entradas de la tabla de factores creada utilizando el botón Editar. Para ello se debe:

- 1. Seleccionar en la tabla el factor que se desea editar.
- 2. Hacerse clic en el botón *Editar*. De este modo se eliminará de la tabla el factor seleccionado y se mostrarán los valores utilizados para la reclasificación del mismo en la zona de introducción de los parámetros.
- 3. Modificar los parámetros utilizados para la reclasificación de los valores del factor.

4. Hacer clic en el botón *Añadir*. A continuación se añadirá la nueva entrada a la tabla.

## *4.2 Optimización de superficies*

La entrada de datos para los algoritmos de este módulo tiene una parte común a todos que corresponde a la definición del problema, es decir, a la introducción de los coeficientes de las funciones objetivo, de la superficie mínima y máxima para cada uso y de la superficie total. Estos parámetros pueden introducirse mediante una tabla de gvSIG o mediante la interfaz del propio algoritmo. En el primer caso debe tenerse en cuenta que, debido a las limitaciones de gvSIG, las tablas deben ser creadas con otra herramienta. Los formatos de tablas que admite gvSIG son .csv y .dbf, pero en gvSIG sólo estas últimas se pueden editar (no crear).

La tabla con los coeficientes de las funciones objetivo debe estar formada por seis columnas, correspondientes a los seis objetivos: margen bruto, coste de producción, mano de obra, superficie cultivada, agroquímicos y grado de naturalidad, en este orden. Cada fila corresponderá a un uso del suelo. Cada coeficiente representa cómo contribuye el correspondiente uso a cada objetivo.

La tabla con las restricciones de superficie por uso debe estar formada por dos columnas correspondientes a la superficie mínima y máxima de cada uso respectivamente. Cada fila correspondientes a la superficie mínima y máxima de cada uso respectivamente. Cada fila corresponderá a un uso del suelo, en el mismo orden que la tabla de coeficientes.

Para la introducción de estos datos la interfaz de todos los algoritmos de este módulo posee un cuadro denominado *Definición del problema lineal* (fig. 10). (fig. 10).

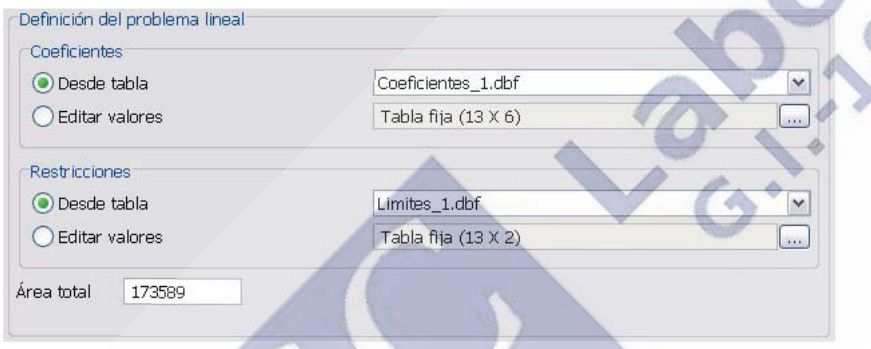

Figura 10. Sección para la definición del problema en los formularios de los algoritmos del módulo *Optimización de superficies*. *ptimización de*

En este cuadro, para introducir los coeficientes de las funciones objetivo existen dos opciones; utilizar una tabla de gvSIG, seleccionando el botón de opción *Desde tabla*, o editar los valores en el formulario, seleccionando el botón de opción *Editar valores*. En el primer caso debe seleccionarse en la lista desplegable la tabla correspondiente. En el segundo caso debe hacerse clic en el botón para que aparezca el formulario en el que introducir los valores (fig. 11).

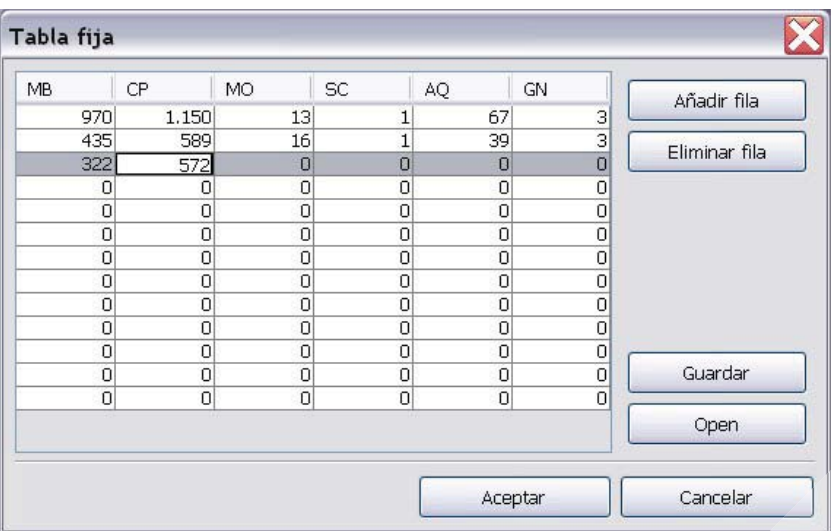

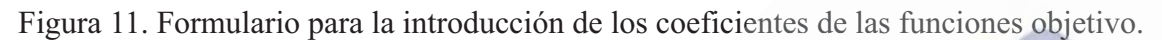

En el formulario *Tabla fija* se puede editar el valor de cada coeficiente haciendo doble clic sobre el mismo. Asimismo se dispone de las opciones *Añadir fila,* para añadir una fila correspondiente a un mismo. Asimismo se dispone de las opciones *Añadir fila*, para añadir una fila correspondiente a un nuevo uso del suelo, y *Eliminar fila*, para eliminar una fila previamente seleccionada. El botón *Guardar* permite almacenar los datos una vez editados en un fichero .csv y el botón *Open* permite leer los datos desde un archivo .csv.

El procedimiento para introducir las restricciones de superficie es el mismo.

Además, en el cuadro de texto *Área total* debe introducirse la superficie total del área de estudio.

Puede emplearse cualquier unidad de superficie pero debe ser la misma en el campo *Área total* y en la tabla de restricciones de superficie.

la tabla de restricciones de superficie.<br>También es común a la interfaz de todos los algoritmos de este módulo el cuadro *Resultado* (fig. 12), en donde se indica el archivo (tabla) en el que se almacenará el resultado. Si se introduce la ruta y el nombre del archivo, el nombre con el que aparecerá la tabla en el GIS será el del archivo. En caso de no indicar ningún archivo, el resultado se almacenará en un archivo temporal y la tabla se visualizará en gvSIG con el nombre OptNombreMétodo.

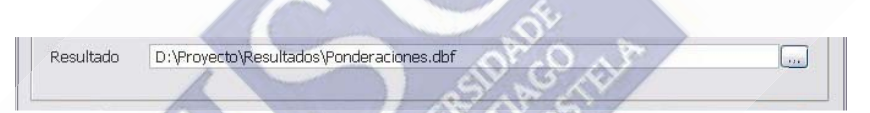

Figura 12. Sección para la introducción del archivo en el que se almacenarán los resultados en los Figura 12. Sección para la introducción del en formularios de los algoritmos del módulo Optimización de superficies.

En todos los casos los resultados se almacenarán en una tabla .dbf que incluirá una o varias soluciones al problema. Las columnas de esta tabla indican: la superficie resultante para cada uso del suelo en el orden en que se hayan introducido los usos, los valores obtenidos para los objetivos a optimizar, la tasa de satisfacción de los objetivos y los parámetros con los que se ha calculado la solución, los cuales dependen de cada método.

El cálculo de la tasa de satisfacción se realiza mediante la ecuación 10 para objetivos de maximización y mediante la ecuación 11 para objetivos de minimización:

$$
\frac{valor - OBJ^a}{OBJ^i - OBJ^a} \times 100 \text{ (ec. 10)}
$$

$$
100 - \left(\frac{valor - OBJ^i}{OBJ^a - OBJ^i} \times 100\right) \text{ (ec. 11)}
$$

donde  $OBJ^i$  es el mejor valor que puede alcanzar ese objetivo y  $OBJ^a$  es el peor valor que puede

alcanzar ese objetivo.

## **4.2.1 Método de las restricciones**

El algoritmo *Evaluación por método de restricciones* se ejecuta haciendo doble clic sobre su nombre dentro del grupo *Planificación con OpenRULES: Optimización de áreas*.

En el formulario *Evaluación por método de Restricciones* (fig. 13)*,* además de los elementos comunes anteriormente descritos, debe seleccionarse el objetivo a optimizar en la lista desplegable *Función objetivo* e introducirse el valor del parámetro *r* en el cuadro de texto *Valor de r*. xto *V*

La tabla en la que se almacena el resultado contendrá la lista de posibles soluciones y el valor de los objetivos.

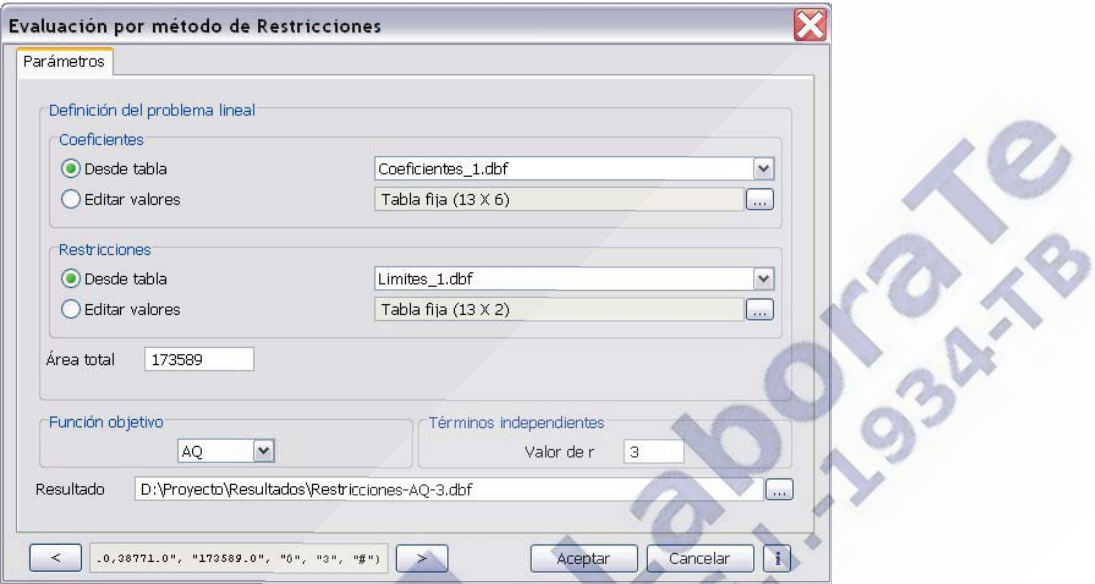

Figura 13. Formulario para la ejecución del algoritmo Evaluación por método de Restricciones.

## **4.2.2 Método de las ponderaciones étodo de las ponderaciones**

El algoritmo *Evaluación por método de ponderaciones* se ejecuta haciendo doble clic sobre su goritmo *Evaluación por método de* ejec nombre dentro del grupo *Planificación con OpenRULES: Optimización de áreas*. mbre dentro del grupo *Planificación con Optim*

El método de las ponderaciones resuelve el problema para cada una de las posibles combinaciones de pesos de cada objetivo. pesos de cada objetivo.

En el formulario *Evaluación por método de las ponderaciones* (fig. 14)*,* además de los elementos el formulario *Evaluación por método de po* comunes anteriormente descritos, debe introducirse el conjunto de pesos asignado a cada objetivo. Para ello, en los cuadros de texto *Peso mínimo*, *Peso máximo* y *N<sup>o</sup> de intervalos* debe introducirse el peso mínimo, el peso máximo y el número de pesos intermedios que se asignarán a cada objetivo.

La tabla en la que se almacena el resultado contendrá la lista de soluciones para cada combinación de pesos y la combinación de pesos con la que ha sido obtenida cada solución. pesos

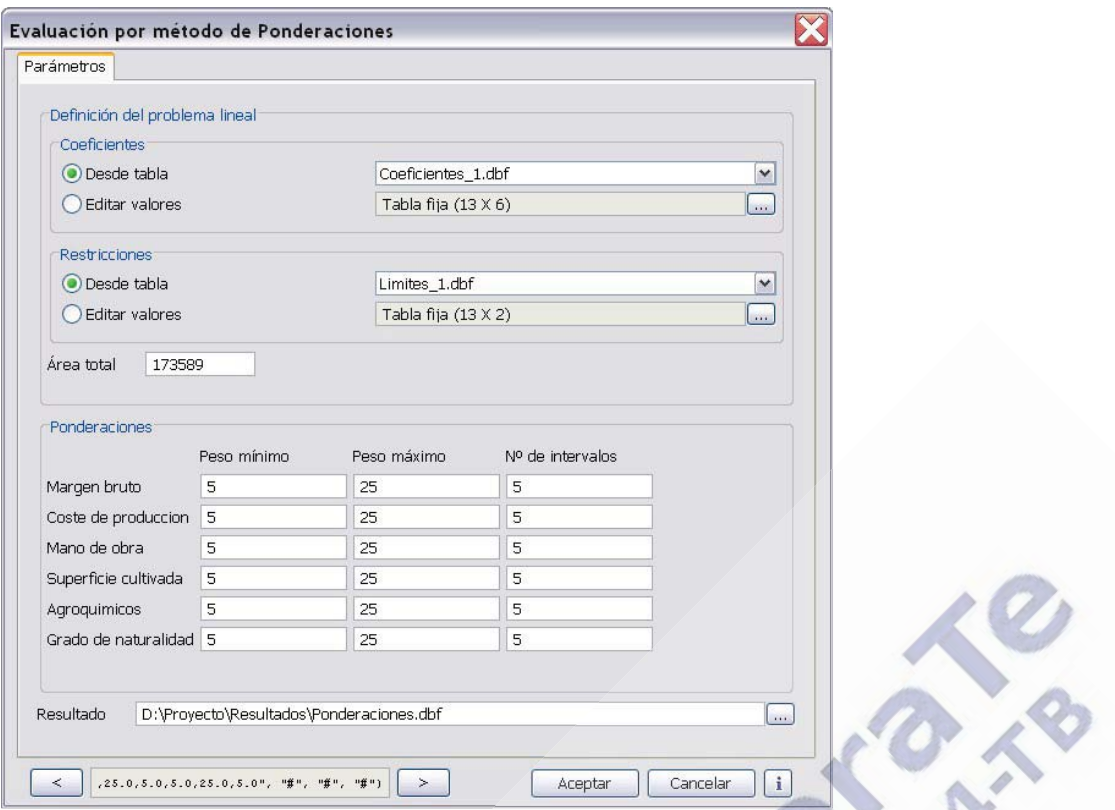

Figura 14. Formulario para la ejecución del algoritmo *Evaluación por método de Ponderaciones.* ución *Evaluación por Ponderacione*

## **4.2.3 Método de programación por metas gramación metas**

El algoritmo Evaluación por método de metas se ejecuta haciendo doble clic sobre su nombre dentro del grupo *Planificación con OpenRULES: Optimización de áreas*. *anificación con OpenRULES:*

En este método debe indicarse un escenario o un grupo de ellos, en donde cada escenario contiene el peso de los objetivos.

Para la introducción de estos escenarios se dispone de varias opciones (fig. 15):

- 1. Si el usuario selecciona el botón de opción de uno de los escenarios predefinidos (*Escenarios económicos*, *Escenarios sociales* o *Escenarios medioambientales*) se asignarán *Escenarios Escenarios* o *Escena* los conjuntos de pesos predefinidos con valores mayores para los objetivos relacionados con cada escenario, Margen bruto y Coste de produccion para el escenario económico, Mano de obra y Superficie cultivada para el social, Agroquimicos y Grado de naturalidad para el medioambiental. medioambiental.
- 2. Si el usuario selecciona el botón de opción *Escenarios en tablas* debe seleccionar en la lista desplegable correspondiente la tabla que contenga los escenarios. Esta tabla debe estar formada por seis columnas, correspondientes a los seis objetivos y tantas filas como escenarios se desee probar.
- escenarios se desee probar.<br>
3. Si el usuario selecciona el botón de opción *Introducir escenarios manualmente* debe hacer clic en el botón  $\Box$  para acceder al cuadro de diálogo que permite introducir los pesos asignados a cada objetivo.

La tabla en la que se almacena el resultado contendrá en cada fila la solución de cada escenario.

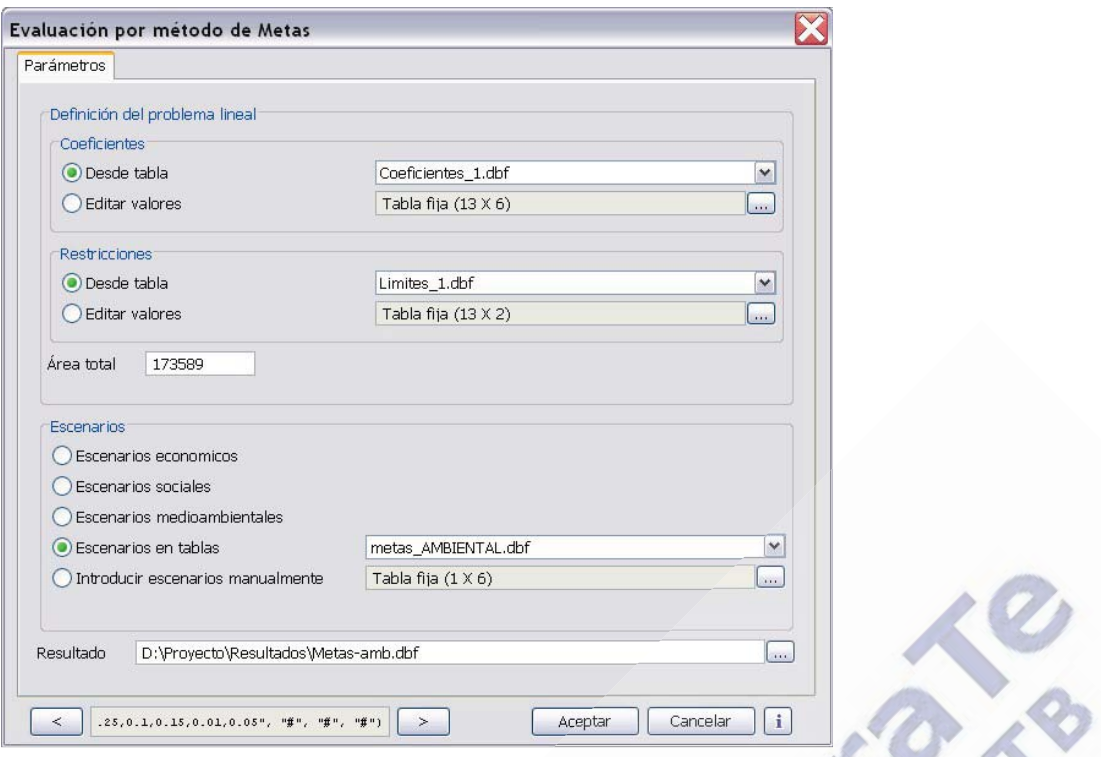

Figura 15. Formulario para la ejecución del algoritmo *Evaluación por método de Metas*. n *Evaluación por método de*

## **4.2.4 Método de Lu et al. (2004) l.**

El algoritmo Evaluación por método de Lu se ejecuta haciendo doble clic sobre su nombre dentro del grupo *Planificación con OpenRULES: Optimización de áreas*.

del grupo *Planificación con OpenRULES: Optimización de áreas.*<br>El proceso para la ejecución de este método se inicia indicando los datos de definición del problema tal y como se ha descrito previamente (fig. 16). Al hacer clic en el botón *Aceptar* se abre el cuadro de diálogo *Empezar método de Lu* (fig. 17) en el que se debe seleccionar el objetivo con la mayor prioridad en la lista desplegable *Seleccione objetivo con mayor preferencia* y hacer clic en el botón *Seleccione preferen* Comenzar.

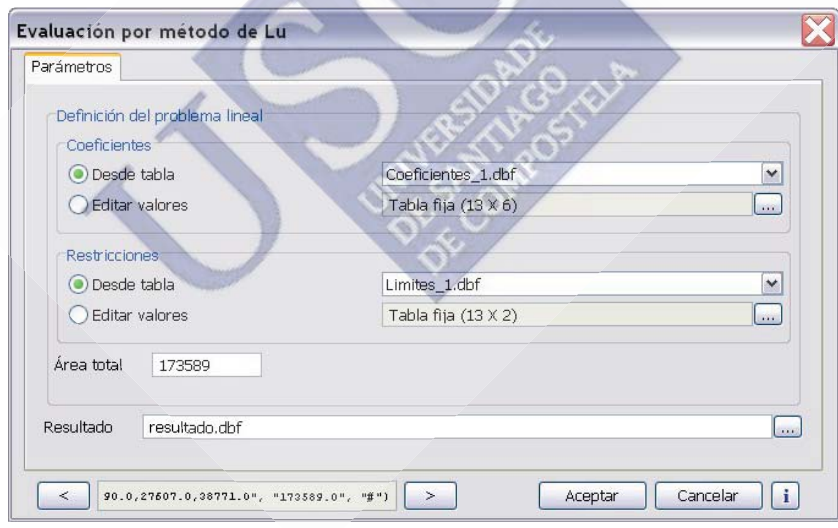

Figura 16. Formulario para la ejecución del algoritmo Evaluación por método de Lu.

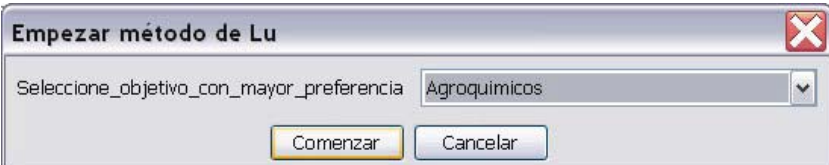

Figura 17. Cuadro de diálogo para la selección de los objetivos con mayor prioridad en el método de Lu.

El sistema resuelve el problema para optimizar este objetivo y muestra la solución al mismo en el cuadro de diálogo *Iteración método de Lu* (fig. 18), es decir, los valores de superficie para cada una de las variables (uso del suelo) y los valores de cada uno de los objetivos, tanto en valor absoluto como en tasa de satisfacción. En este cuadro de diálogo el usuario debe indicar el siguiente objetivo con mayor prioridad en la lista desplegable *Siguiente objetivo con mayor prioridad* y la disminución *io* porcentual permitida en el objetivo precedente en orden de prioridad en el cuadro de texto Variación *permitida en el objetivo\_anterior (%)*. Al hacer clic en el botón *Continuar* se recalcula la solución según el procedimiento descrito en la sección 3.2.3.2. Este proceso se repite hasta completar la lista de objetivos.

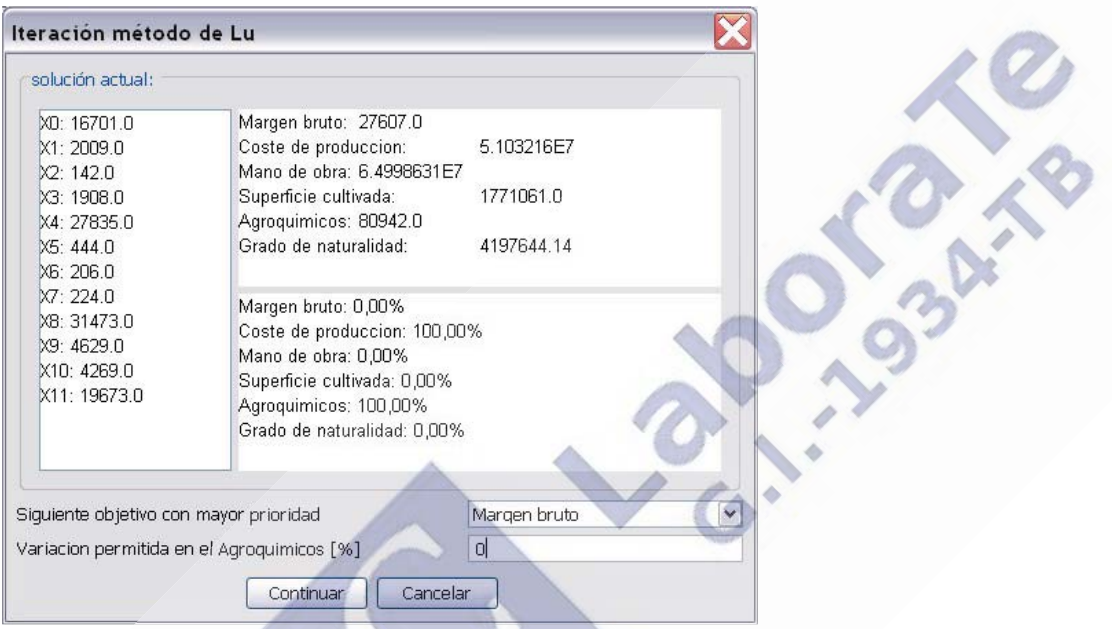

Figura 18. Formulario para la ejecución de las iteraciones del método de Lu.

La tabla en la que se almacena el resultado contendrá en las distintas filas los resultados intermedios obtenidos durante el proceso iterativo, siendo la última fila la que contiene la solución final y válida.

# **4.2.5 Método STEP 4.2.5 Método**

El algoritmo *Evaluación por método de Step* se ejecuta haciendo doble clic sobre su nombre dentro El del grupo Planificación con OpenRULES: Optimización de áreas.

Tras introducir los parámetros que definen el problema en el formulario Evaluación por método de Step (fig. 19), el sistema calcula una primera solución, tal y como se ha descrito en la sección 3.2.3.1, y muestra los valores para cada una de las variables (uso del suelo) y los valores de cada objetivo, tanto de forma absoluta como de forma porcentual, en el cuadro de diálogo Iteración método Step (fig. 20).

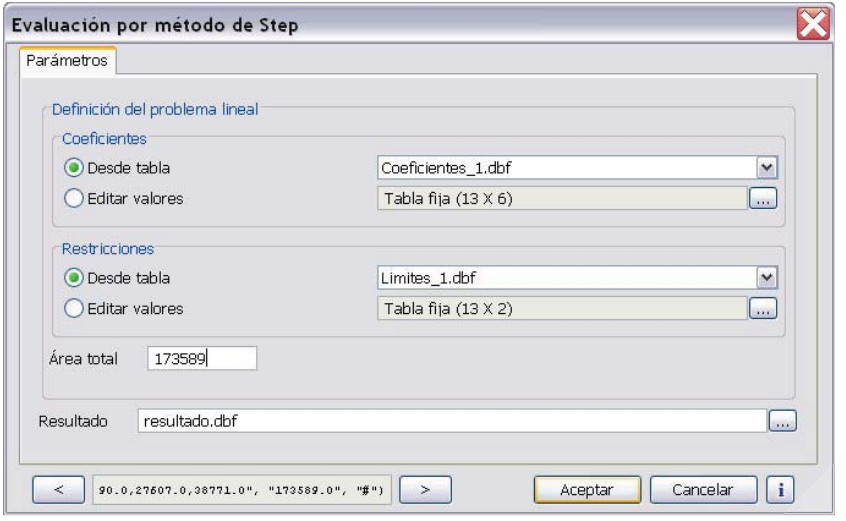

Figura 19. Formulario para la ejecución del algoritmo *Evaluación por método de Step*. *aluación* 

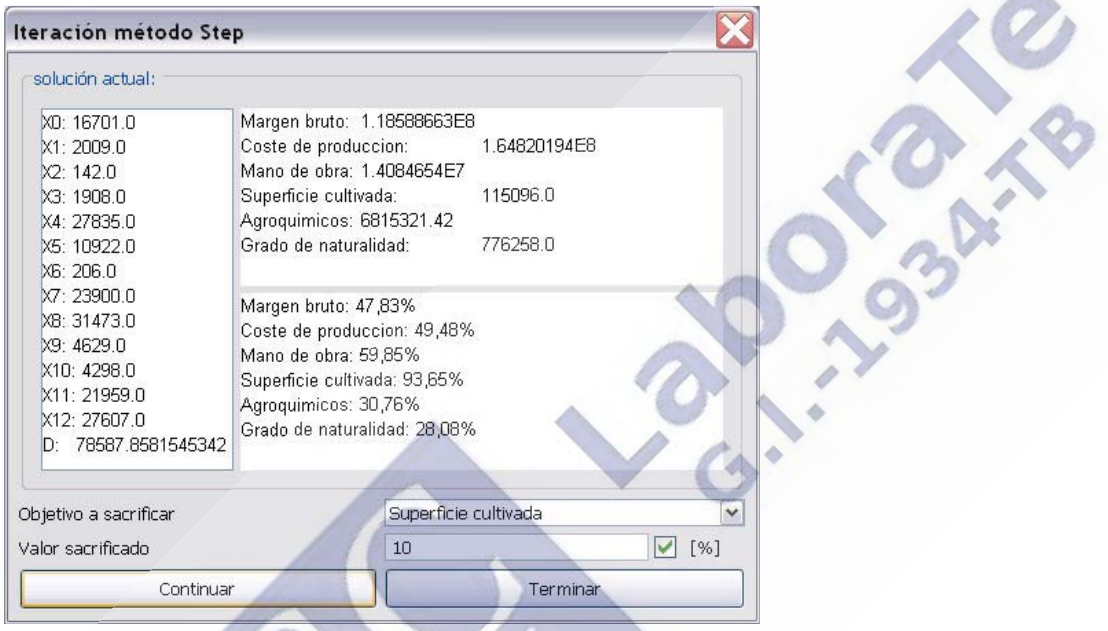

Figura 20. Formulario para la ejecución de las iteraciones del método Step.

En el cuadro de diálogo *Iteración método Step* el usuario debe indicar en la lista desplegable Objetivo a sacrificar el objetivo que está dispuesto a sacrificar para mejorar la tasa de satisfacción de otros objetivos e introducir el valor máximo en el que está dispuesto a sacrificar ese objetivo en el cuadro de texto *Valor sacrificado*. El valor máximo en el que se podrá disminuir ese objetivo puede introducirse en valor absoluto o porcentual, seleccionando o no la casilla [%].

Este sacrificio añade una restricción, tal y como se indica en la sección 3.2.3.1, modificando el problema a optimizar. Al hacer clic en el botón *Continuar* se calcula la solución para este nuevo problema que se muestra en un nuevo cuadro de diálogo *Iteración método Step*. Este proceso se repite hasta completar todos los objetivos o bien hasta que el usuario considere que se ha alcanzado un valor satisfactorio para todos los objetivos, en cuyo caso debe hacer clic en el botón *Terminar*.

La tabla en la que se almacena el resultado contendrá en las distintas filas los resultados intermedios obtenidos durante el proceso iterativo, siendo la última fila la que contiene la solución final y válida.

## *4.3 Localización espacial de los usos del suelo*

Los algoritmos para la localización espacial de los usos del suelo proporcionan un mapa con la localización óptima de los usos del suelo a partir de los mapas de aptitud y de las superficies para cada uso calculadas en los dos módulos anteriores.

Estos algoritmos permiten seleccionar las unidades en las que son introducidos los datos de superficie. En el caso de que las unidades que se deseen utilizar no parezcan en la lista desplegable, debe seleccionarse la opción *celdas*. Los algoritmos cuentan con un módulo de ajuste y redondeo que permite al sistema ser independiente de las unidades utilizadas. Este modulo realiza la conversión de los valores de superficie a número de celdas, que es el valor usado internamente por los algoritmos, y además asegura que la suma de celdas requeridas por cada uso coincida con el total disponible. Esto se realiza mediante un escalado de las superficies de forma proporcional, teniendo en cuenta las preferencias o pesos de cada uso. Los valores de superficie en número de celdas finalmente utilizados se muestran en un informe al que se puede acceder haciendo clic en el botón *Resultados* <sup>10</sup> de Sextante.

## **4.3.1 Optimización jerárquica**

El algoritmo Optimización jerárquica se ejecuta haciendo doble clic sobre su nombre dentro del grupo *Planificación con OpenRULES: Localización espacial*. *spacial*

Para la ejecución del algoritmo de optimización jerárquica, en el formulario Optimización *jerárquica*, en la pestaña *Parámetros* (fig. 21), deben introducirse los mapas de aptitud y las superficies correspondientes a cada uso del suelo siguiendo el orden de prioridad de los usos del suelo. Para ello se debe:

- 1. Seleccionar el mapa de aptitud correspondiente al uso del suelo con la mayor prioridad en la lista desplegable *Mapa de aptitud*.
- 2. Introducir la superficie correspondiente a ese uso del suelo en el cuadro de texto *Superficie*. ese uso del suelo en el cuadro texto *Sup*
- 3. Hacer clic en el botón *Añadir*. A continuación se añadirá a la tabla inferior una nueva fila con el orden de prioridad para la asignación espacial, el nombre del mapa de aptitud y la superficie correspondiente a ese uso del suelo.
- 4. Repetir el proceso hasta completar los usos del suelo considerados.
- 5. Seleccionar la unidad de superficie en la lista desplegable situada a la derecha del cuadro de texto *Superficie*.
- texto Superficie.<br>6. Introducir en el cuadro de texto *Resultado* la ruta en la que se desea almacenar el mapa de usos del suelo resultante. Para ello puede escribirse la ruta completa en el cuadro o hacer clic en el botón  $\Box$  para abrir un cuadro de dialogo de exploración de datos con el que se puede localizar la ruta e indicar el nombre del archivo que almacenará el resultado. El mapa puede localizar la ruta e indicar el nombre del arc resultante puede guardarse en formato .tif o .asc en función de la extensión que se escriba en el nombre del archivo. Si no se indica la extensión se almacena como .tif por defecto. Si no se indica el archivo de salida el resultado se almacena en un archivo temporal que posteriormente puede ser exportado a .tif desde gvSIG.

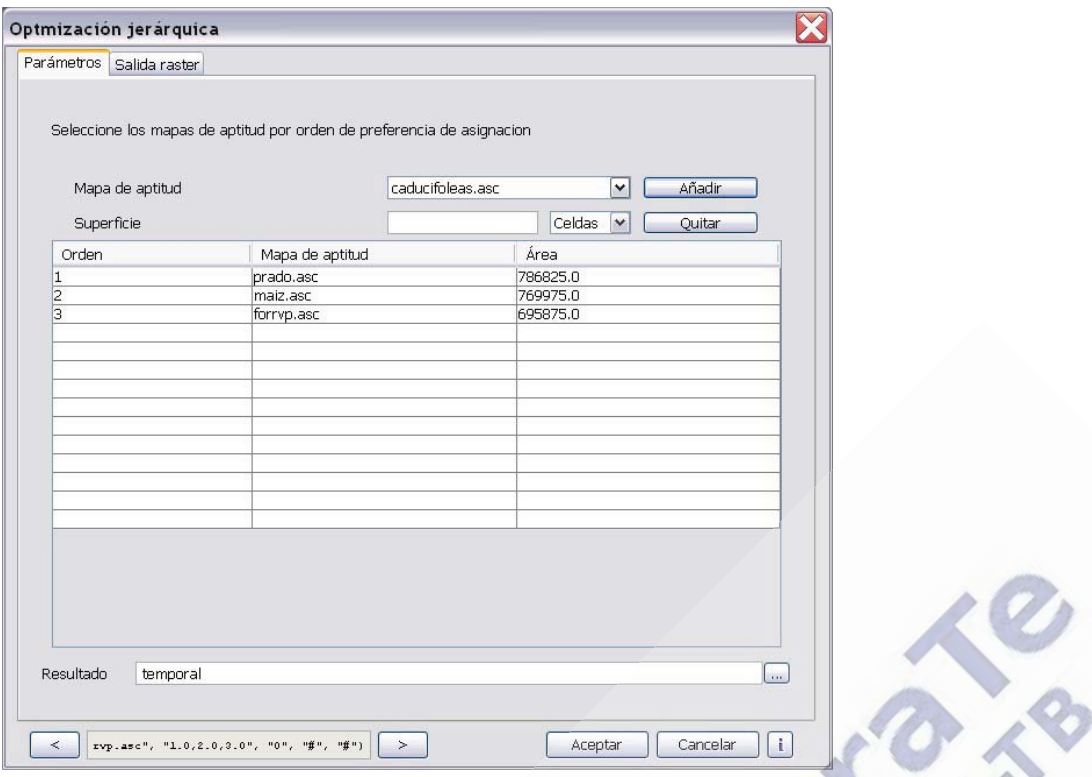

Figura 21. Formulario para la ejecución del algoritmo Optimización jerárquica.

El botón *Quitar* puede utilizarse para eliminar una entrada errónea de la tabla. Para ello debe seleccionarse la entrada de la tabla que se desea eliminar y hacer clic en el botón *Quitar*. Si no se ha seleccionado previamente ninguna entrada de la tabla se elimina la última. Al eliminar una entrada de la tabla se actualiza automáticamente el orden de prioridad de los restantes usos del suelo.

El mapa final de uso del suelo es construido asignando a cada celda un valor entero que corresponde al identificador de un uso del suelo (fig. 22). Este identificador se almacena, junto con el nombre del mapa de aptitud y la superficie en número de celdas de cada uso, en una tabla que se encuentra en la misma ruta que el mapa resultado y cuyo nombre es igual al del mapa resultado con la extensión .dbf (fig. 23). Esta tabla aparecerá en la lista de tablas de gvSIG con el nombre del mapa resultado o, en caso de no asignar un nombre a este mapa, con el nombre *LocJerarquica*. Para obtener la lista de tablas debe abrirse la ventana *Gestor de proyectos* de gvSIG y seleccionar Tabla como *Tipo de documento*. como *de*

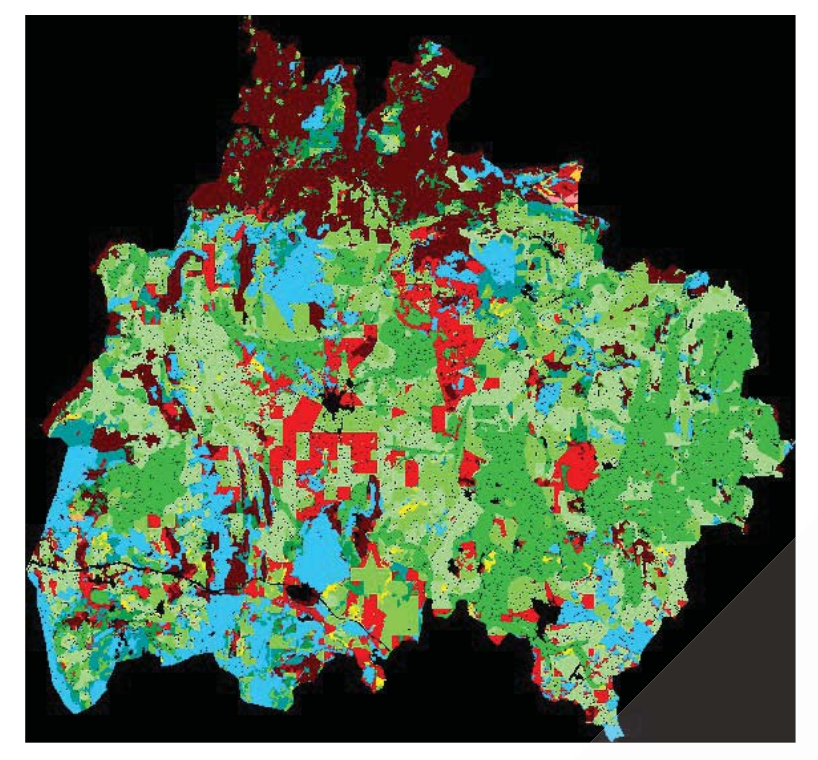

Figura 22. Ejemplo de mapa de usos del suelo resultante de la ejecución del algoritmo *Optimización*  la ejecución del algoritmo *Optimización jerárquica*.

Vir

| Name         | ID | Area_celda |  |
|--------------|----|------------|--|
| prado.asc    | 1  | 782417     |  |
| maiz.asc     | 2  | 765661     |  |
| forrvp.asc   | з  | 691976     |  |
| caducifole   | 4  | 686308     |  |
| resinosas    | 5  | 550921     |  |
| hortalizas   | 16 | 361215     |  |
| eucalipto    | 7  | 192590     |  |
| pastizal.asc | 8  | 115077     |  |
| otrforr.asc  | 9  | 62771      |  |
| trigo.asc    | 10 | 49944      |  |
| patatas.asc  | 11 | 47433      |  |
| frutales.asc | 12 | 5568       |  |
| otroscere    | 13 | 3530       |  |

Figura 23. Ejemplo de tabla resultante de la ejecución del algoritmo *Optimización jerárquica*.

La ejecución de este algoritmo también generará como resultado un informe con el mismo nombre que la tabla más el sufijo *"\_datos"*, al que se puede acceder haciendo clic en el botón *Resultados* al . Para guardar este informe debe hacerse clic con el botón derecho sobre el nombre del informe y seleccionar la opción *Guardar*. Este informe contiene los parámetros con los que se ha realizado la simulación e información sobre si se ha realizado un ajuste de las superficies introducidas (fig. 24).

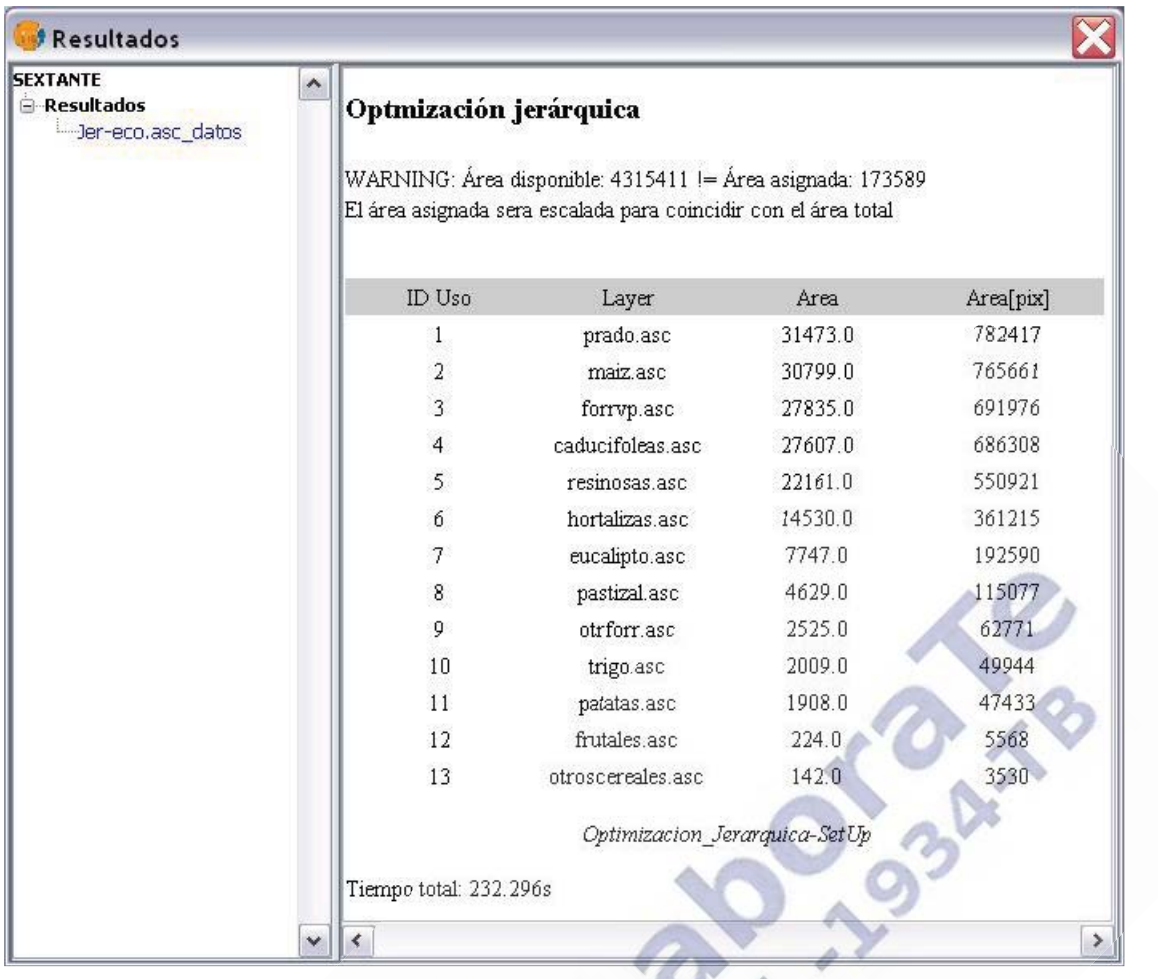

Figura 24. Ejemplo de informe resultante de la ejecución del algoritmo Optimización jerárquica.

# **4.3.2 Optimización de punto ideal mización de**

El algoritmo *Optimización por punto ideal* se ejecuta haciendo doble clic sobre su nombre dentro del grupo *Planificación con OpenRULES: Localización espacial*. po *Planificación con OpenRULES:*

Para la introducción de los parámetros necesarios para la ejecución del algoritmo de análisis de punto ideal para objetivos conflictivos, en el cuadro de diálogo Optimización por punto ideal, en la pestaña Parámetros (fig. 25), se debe:

- 1. Introducir en el cuadro de texto *Parámetro p* el valor del parámetro p que se desea utilizar en los cálculos (ver sección 3.1.2). en cálculos (ver sección 3.1.2).
- 2. Seleccionar la unidad de superficie en la lista desplegable Unidades. En el caso de que se deseen utilizar unidades que no aparecen en la lista desplegable debe seleccionarse la opción celdas y el algoritmo ajustará automáticamente las superficies.
- 3. Indicar el mapa de aptitud, la superficie y el peso correspondiente a cada uso del suelo:
	- a. Seleccionar el mapa de aptitud correspondiente al uso del suelo en la lista m desplegable Mapa de aptitud.
	- b. Introducir la superficie asignada a ese uso en el cuadro de texto Superficie.
	- c. Introducir el peso correspondiente a ese uso en el cuadro de texto *Peso*.
	- d. Hacer clic en el botón *Añadir*. A continuación el nombre del mapa de aptitud, la superficie y el peso correspondientes a ese uso se añadirán a tabla inferior en una nueva fila.
	- e. Repetir el proceso hasta completar los usos del suelo considerados.

4. Introducir en el cuadro de texto *Resultado* la ruta en la que se desea almacenar el mapa de usos del suelo resultante. Para ello puede escribirse la ruta completa en el cuadro o hacer clic en el botón para abrir un cuadro de dialogo de exploración de datos con el que se puede localizar la ruta e indicar el nombre del archivo que almacenará el resultado. El mapa resultante puede guardarse en formato .tif o .asc en función de la extensión que se escriba en el nombre del archivo. Si no se indica la extensión se almacena como .tif por defecto. Si no se indica el archivo de salida el resultado se almacena en un archivo temporal que posteriormente puede ser exportado a .tif desde gvSIG.

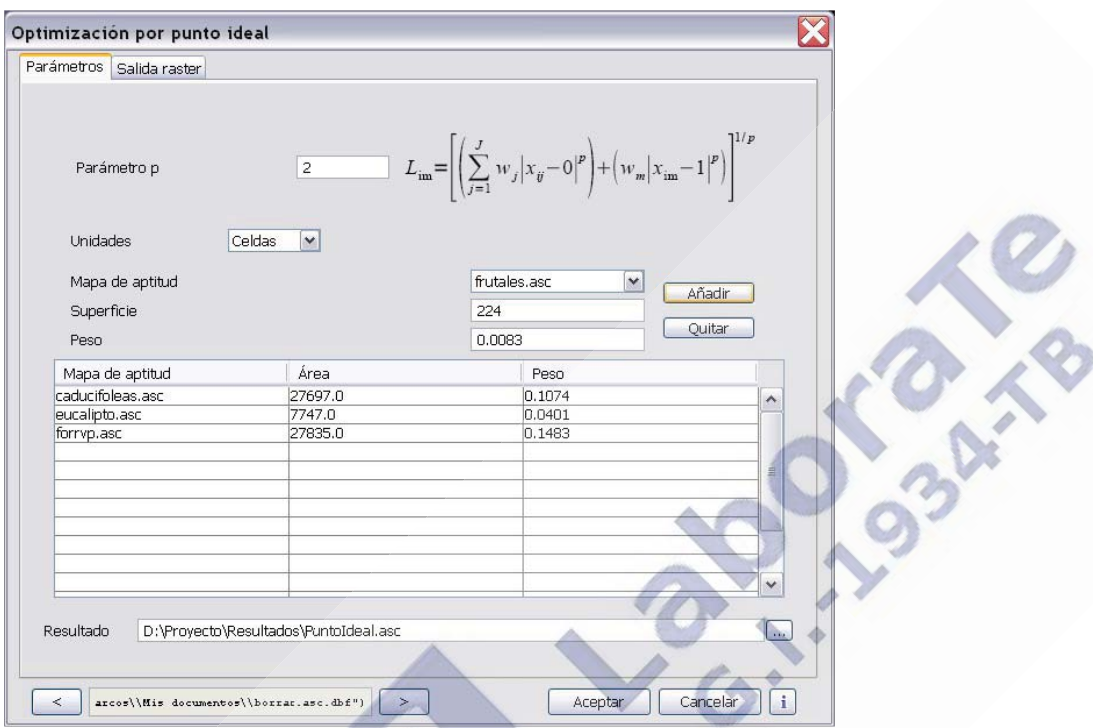

Figura 25. Formulario para la ejecución del algoritmo Optimización por punto ideal.

El botón *Quitar* puede utilizarse para eliminar una entrada errónea de la tabla. Para ello debe seleccionarse la entrada de la tabla que se desea eliminar y hacer clic en el botón *Quitar*. Si no se ha seleccionado previamente ninguna entrada de la tabla se elimina la última.

En este método el orden en el que se introducen los usos del suelo no tiene relevancia, ya que se asigna un peso a cada uso que indica su prioridad en la asignación. Los valores de estos pesos son normalizados automáticamente por el sistema.

El mapa final de uso del suelo es construido asignando a cada celda un valor entero que corresponde al identificador de un uso del suelo. Este identificador se almacena, junto con el nombre del mapa de aptitud y la superficie en número de celdas de cada uso, en una tabla que se encuentra en la misma ruta que el mapa resultado y cuyo nombre es igual al del mapa resultado con la extensión .dbf. Esta tabla aparecerá en la lista de tablas de gvSIG con el nombre del mapa resultado o, en caso de no asignar un nombre a este mapa, con el nombre *LocPuntoIdeal*. Para obtener la lista de tablas debe abrirse la ventana *Gestor de proyectos* de gvSIG y seleccionar *Tabla* ab como *Tipo de documento*. *umento*

La ejecución de este algoritmo también generará como resultado un informe con el mismo nombre que la tabla más el sufijo *"\_datos"*, al que se puede acceder haciendo clic en el botón *Resultados*  $\mathbb{R}^2$ . Para guardar este informe debe hacerse clic con el botón derecho sobre el nombre del informe y seleccionar la opción *Guardar*. Este informe contiene los parámetros con los que se ha realizado la simulación e información sobre si se ha realizado un ajuste de las superficies introducidas.

### **4.3.3** *Simulated Annealing*

El algoritmo *Simulated Annealing* se ejecuta haciendo doble clic sobre su nombre dentro del grupo *Planificación con OpenRULES: Localización espacial*.

Para la introducción de los parámetros necesarios para la ejecución del algoritmo basado en el *simulated annealing* el cuadro de diálogo *Optimización Simulated Annealing* (fig. 26) cuenta con varios cuadros de controles.

En el cuadro *Mapa de inicialización* se debe seleccionar el mapa a partir del cual comenzará la simulación. Se puede elegir entre dos opciones; crear un mapa inicial totalmente aleatorio, seleccionando el botón de opción Crear mapa altamente disperso, o partir de un mapa inicial predefinido, seleccionando el botón de opción *Seleccionar mapa de inicialización*. En este mapa predefinido deben coincidir las superficies de cada uso del suelo con las previamente asignadas a cada uno de ellos y deben utilizarse los mismos identificadores para los usos. Para asignar estos identificadores debe tenerse en cuenta que la asignación de identificadores se realiza siguiendo el orden en que son introducidos los usos del suelo.

En el cuadro Función de optimización deben introducirse los pesos de cada uno de los términos de la función de optimización; aptitud, compacidad y compacidad de grupo. Estos pesos son normalizados automáticamente por el algoritmo. El término de compacidad de grupo no se considera si no se hace distinción de grupo en la introducción de los usos.

En el cuadro *Esquema de enfriamiento* deben introducirse los valores de: temperatura inicial, movimientos por temperatura, número de temperaturas y constante de enfriamiento. Estos valores deben ser ajustados por prueba error. La explicación de estos parámetros se encuentra en la sección 3.3.3 de este manual.

En el cuadro *Mapas de aptitud* deben introducirse los mapas de aptitud de los usos del suelo considerados, junto con la superficie, peso y grupo de cada uso. Para ello en la lista desplegable Mapa de aptitud debe seleccionarse el mapa de aptitud correspondiente al uso del suelo que se está introduciendo, en el cuadro de texto Superficie debe introducirse la superficie correspondiente a ese uso, en el cuadro de texto *Peso* debe introducirse el peso correspondiente a ese uso y en el cuadro de texto Grupo debe introducirse el código del grupo de usos en el que se incluirá este uso. Al hacer clic en el botón *Añadir* se añadirá a la tabla inferior una nueva fila con los datos de este uso. Al finalizar la introducción de los datos de todos los usos debe seleccionarse la unidad en que fueron introducidas las superficies en la lista desplegable *Unidades*. En el caso de que no se desee considerar grupos de usos, debe asignarse a todos los usos el mismo grupo. El botón *Quitar* permite eliminar una entrada de la tabla. El orden de introducción de los usos sólo afecta a la asignación de los identificadores de cada uso. los identificadores de cada uso.

En el cuadro *Resultado* puede indicarse la ruta en la que se desea almacenar el mapa de usos del suelo resultante. Para ello puede escribirse la ruta completa en el cuadro o hacer clic en el botón para abrir un cuadro de dialogo de exploración de datos con el que se puede localizar la ruta e indicar el nombre del archivo que almacenará el resultado. El mapa resultante puede guardarse en formato .tif o .asc en función de la extensión que se escriba en el nombre del archivo. Si no se indica la extensión se almacena como .tif por defecto. Si no se indica el archivo de salida el resultado se almacena en un archivo temporal que posteriormente puede ser exportado a .tif desde gvSIG.

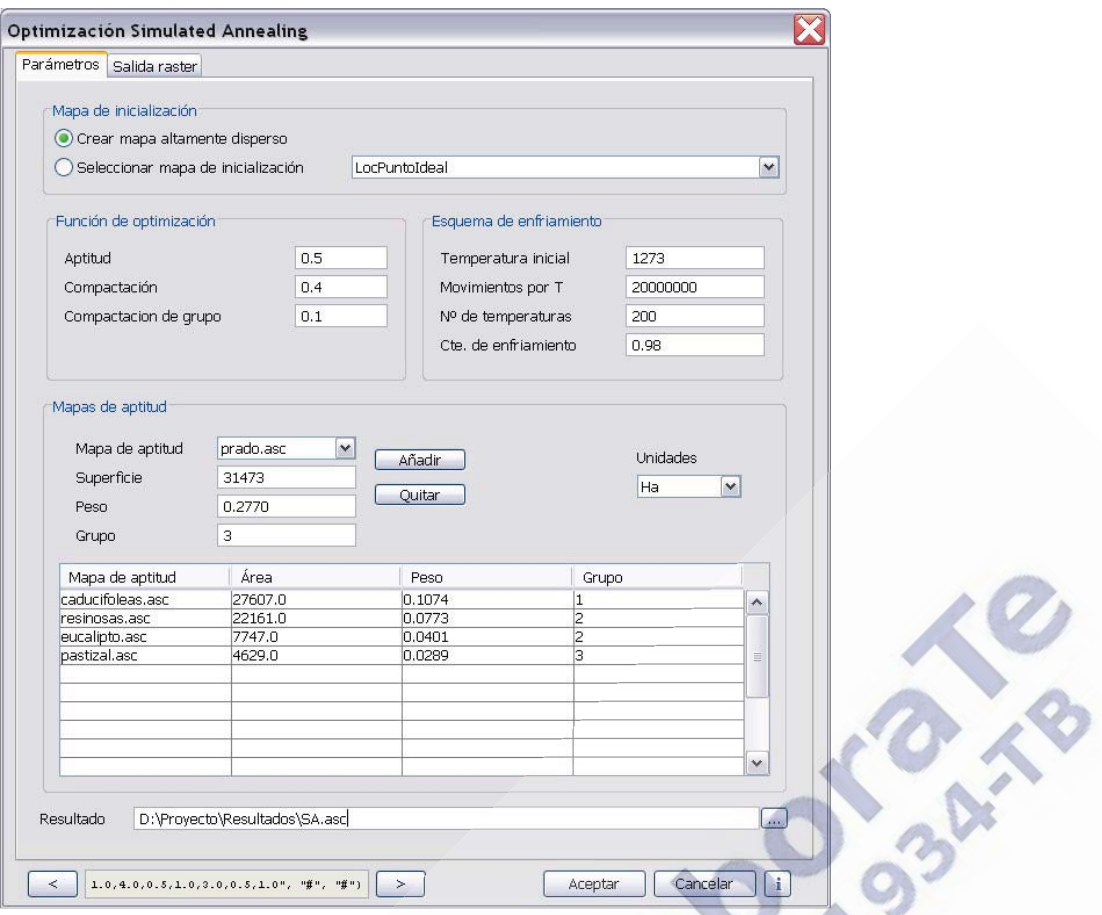

Figura 26. Formulario para la ejecución del algoritmo *Optimización Simulated Annealing*. a algoritmo *Optimización Annealin*

El mapa final de uso del suelo es construido asignando a cada celda un valor entero que corresponde al identificador de un uso del suelo. Este identificador se almacena, junto con el nombre del mapa de aptitud y la superficie en número de celdas de cada uso, en una tabla que se encuentra en la misma ruta que el mapa resultado y cuyo nombre es igual al del mapa resultado con la extensión .dbf. Esta tabla aparecerá en la lista de tablas de gvSIG con el nombre del mapa resultado o, en caso de no asignar un nombre a este mapa, con el nombre *LocSimulatedAnnealing*. Para obtener la lista de tablas debe abrirse la ventana *Gestor de proyectos* de gvSIG y seleccionar *Tabla* como *Tipo de documento*. *bla* como *Tipo de*

La ejecución de este algoritmo también generará como resultado un informe con el mismo nombre que la tabla más el sufijo "\_*datos*", al que se puede acceder haciendo clic en el botón *Resultados* . Para guardar este informe debe hacerse clic con el botón derecho sobre el nombre del informe y seleccionar la opción *Guardar*. Este informe contiene los parámetros con los que se ha realizado la simulación e información sobre si se ha realizado un ajuste de las superficies introducidas (fig. 27). En este caso el informe contiene además el valor global de la función de optimización y el valor cada uno de sus términos para el mapa inicial, así como una tabla con los datos de la simulación en cada etapa (temperatura), los cuales pueden ser especialmente interesantes para ajustar los parámetros del esquema de enfriamiento. Los datos de esta tabla son: la temperatura, el número de movimientos que se aceptan de forma directa, las aceptaciones tras el test de Boltzmann, los movimientos no aceptados, el tiempo desde el comienzo de la simulación en milisegundos, el valor de la función de optimización, la aptitud, la compacidad y, si se ha considerado, la compacidad de grupo.

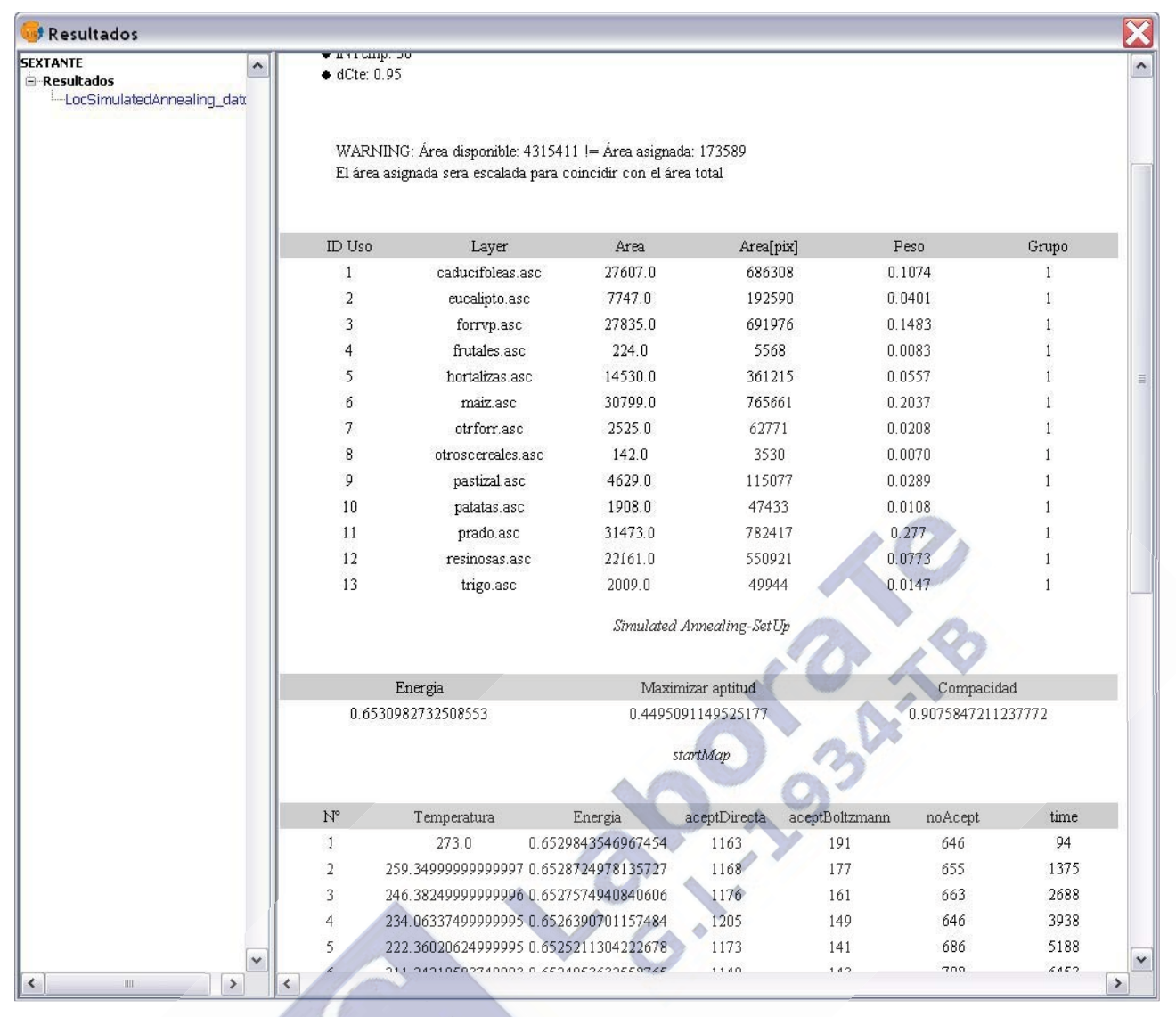

Figura 27. Ejemplo de informe resultante de la ejecución del algoritmo Simulated Annealing.

## *5 Referencias bibliográficas Referencias bibliográficas*

- Barredo, J. I. (1996). *Sistemas de Información Geográfica y Evaluación Multicriterio en la*  J. I. (1996). *Sistemas de Información Geográf Ordenación del Territorio*. Madrid: Ed. Ra-ma. *Ordenación del* . Madrid: Ed. Ra-ma.
- Carver, S. J. (1991). Integrating multi-criteria evaluation with geographical information systems. *International Journal of Geographical Information Systems*, *5 (3)*, 321-339. *International Journal of Geographical Informa*
- FAO. (1976). *Esquema para la Evaluación de Tierras*. Roma: FAO. (1976). *la Ti*
- Lu, C. H., Van Ittersum, M. K. y Rabbinge, R. (2004). A scenario exploration of strategic land use options for the Loess Plateau in northern China. Agricultural Systems, 79, 145-170.
- Pereira, J. M. C. y Duckstein, L. (1993). A multiple criteria decision-making approach to GIS-based land suitability evaluation. *International Journal of Geographical Information Systems*, 7 (5), 407-424.
- Triantafilis, J., Ward, W. T. y McBratney, A. B. (2001). Land suitability assessment in the Namoi Valley of Australia, using a continuous model. Australian Journal of Soil Research, 39, 273-290.